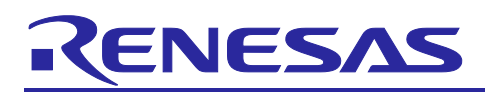

# **RX Family**

# TCP/IP for Embedded system M3S-T4-Tiny Introduction Guide

# Firmware Integration Technology

# **Introduction**

This document explains TCP/IP for Embedded system M3S-T4-Tiny for the RX Family V.2.09 (hereafter referred to as "T4") that depends on MCUs. This documents name is "Introduction Guide".

T4 is the TCP/IP protocol stack for embedded system. T4 is provided as library format and user can develop own system with this library to use TCP/IP function. The peripherals of the MCU used for communication are Ethernet. The peripherals are internal Ethernet controller or external bus. The external bus connects to external Ethernet controller chip. We recommend RX64M, RX71M, or RX65N (has internal Ethernet controller) for Ethernet system, in case user selects RX family.

We prepared sample programs for each CPU board included in the Renesas Starter Kit+, the Gadget [Renesas RX65N board \(GR-ROSE\),](https://www.renesas.com/products/gadget-renesas/boards/gr-rose) the 3<sup>rd</sup> Party board. This sample program shows how to setup CPU board, PC settings, Network connections to confirm correct sample program behavior.

Please refer to the following URL to know the latest information about T4.

<https://www.renesas.com/mw/t4>

T4 is provided as Firmware Integration Technology (FIT) Module. Please refer to the URL to know FIT outline.

<https://www.renesas.com/software-tool/fit>

[Notice about confirm working on MCUs]

This application is only FIT Module about TCP/IP functions. The sample program that can be confirmed working on MCUs is not included. The sample program using T4 FIT module will be uploaded to the URL the below.

<https://www.renesas.com/mw/t4>

This figure shows 4 cases of T4 software stack. The software stack depends on the following conditions:

- ITRON TCP/IP APIs Style or Socket APIs style
- With TSIP (Trusted Secure IP) (Note) or Without TSIP Note: In case of using MCU equipped TSIP

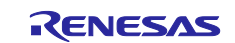

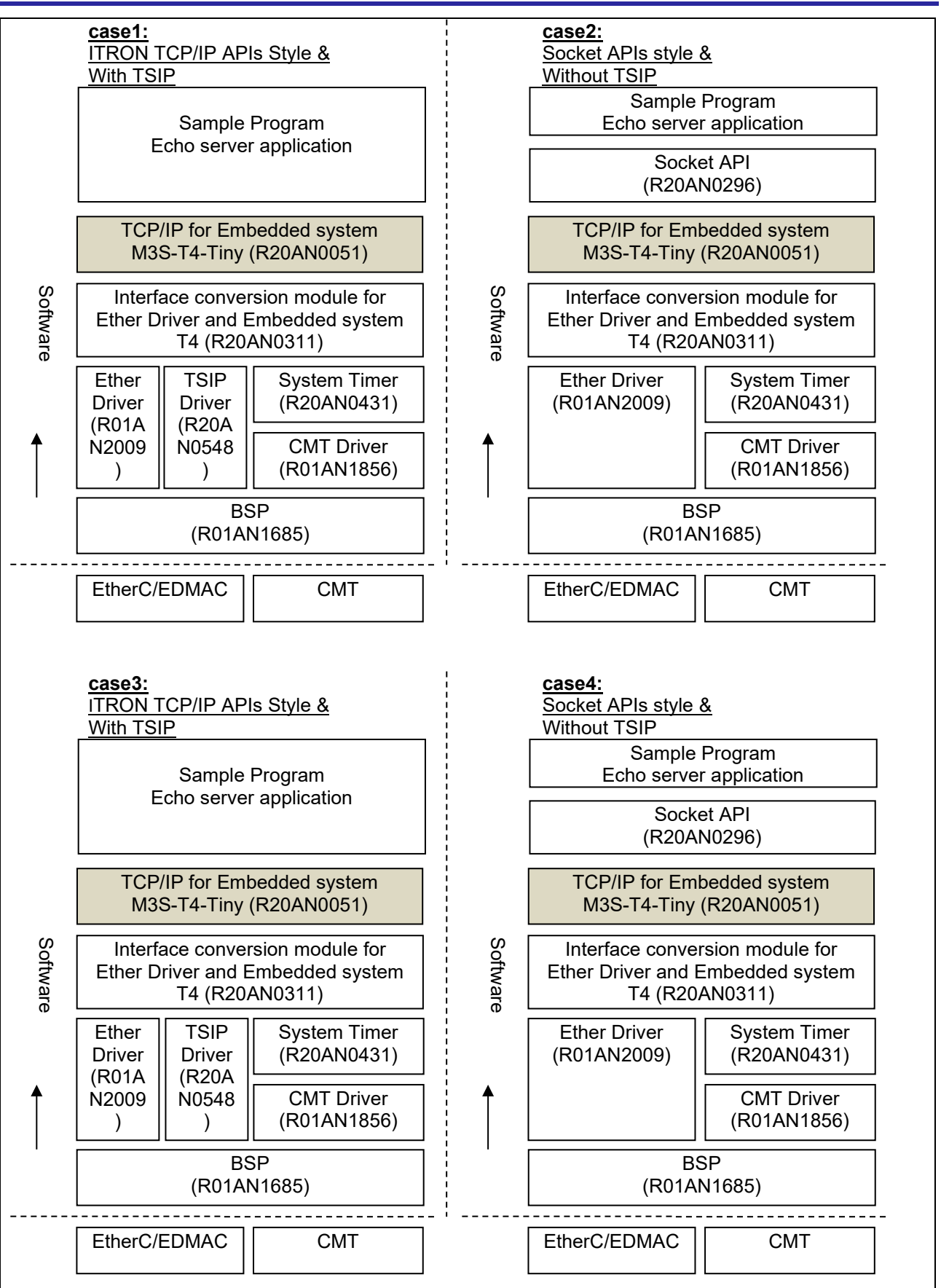

**Figure 1.1 T4 Software Stack**

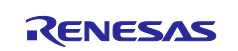

#### [Notice about spec of T4]

T4 is assumed for easy application implementation. T4 does not have the function that "Socket interface" like Linux TCP/IP, next generation IP technology like IPSec and IPv6, router function like ICMP error notifying and routing protocol.

T4 may not implement the latest vulnerability countermeasures. Therefore, T4 is suitable for communication aimed at local connections rather than the Internet connections.

#### **Target Device**

RX family

#### **Target Compilers**

- Renesas Electronics C/C++ Compiler Package for RX Family
- GCC for Renesas RX
- IAR C/C++ Compiler for Renesas RX

For details of the confirmed operation contents of each compiler, refer to ["7.1](#page-38-0) Confirmed [Operation](#page-38-0)  [Environment"](#page-38-0).

Note that use of GCC for Renesas RX has limitation. Refer to ["1.6](#page-8-0) [Limitations"](#page-8-0).

#### **Related Documents**

- Firmware Integration Technology User's Manual (R01AN1833)
- RX Family Board Support Package Module Using Firmware Integration Technology (R01AN1685)
- RX Family Adding Firmware Integration Technology Modules to Projects (R01AN1723)
- RX Family Adding Firmware Integration Technology Modules to CS+ Projects (R01AN1826)
- RX Smart Configurator User's Guide: e² studio (R20AN0451)
- RX Smart Configurator User's Guide: CS+ (R20AN0470)
- RX Smart Configurator User's Guide: IAREW (R20AN0535)
- RX Family Interface conversion module for Ethernet Driver and Embedded system M3S-T4-Tiny Firmware Integration Technology (R20AN0311)
- RX Family Ethernet Module Using Firmware Integration Technology (R01AN2009)
- RX Family System Timer Module Firmware Integration Technology (R20AN0431)
- RX Family CMT Module Using Firmware Integration Technology (R01AN1856)
- TSIP (Trusted Secure IP) Module Firmware Integration Technology (Binary version) (R20AN0548)
- TCP/IP for Embedded system M3S-T4-Tiny User's Manual (R20UW0031)
- TCP/IP for Embedded system M3S-T4-Tiny: Ethernet Driver Interface Specification (R20UW0032)

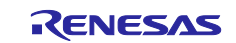

# **Contents**

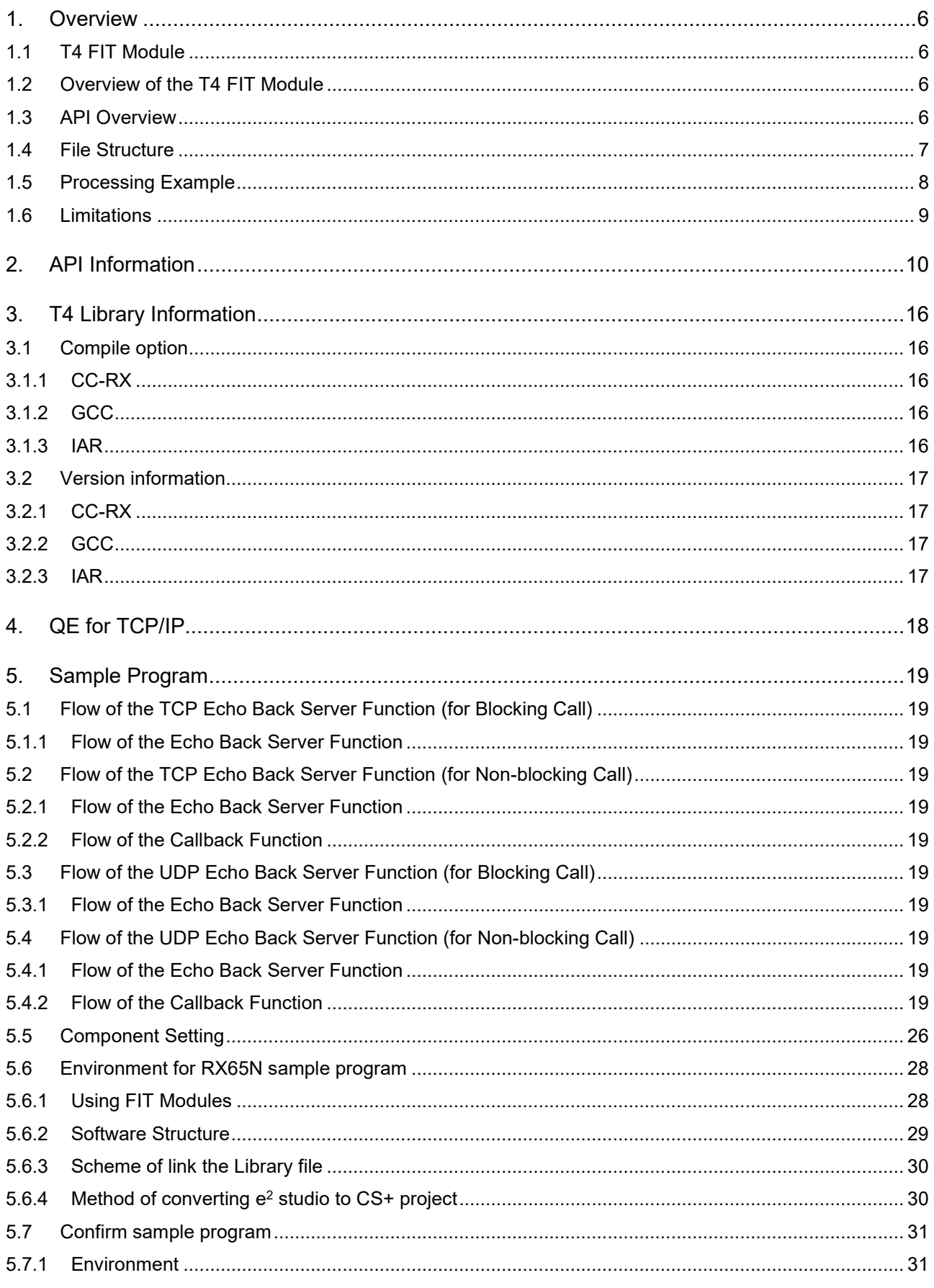

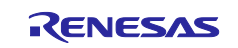

# TCP/IP for Embedded system M3S-T4-Tiny Introduction Guide Firmware<br>Integration Technology **RX Family**

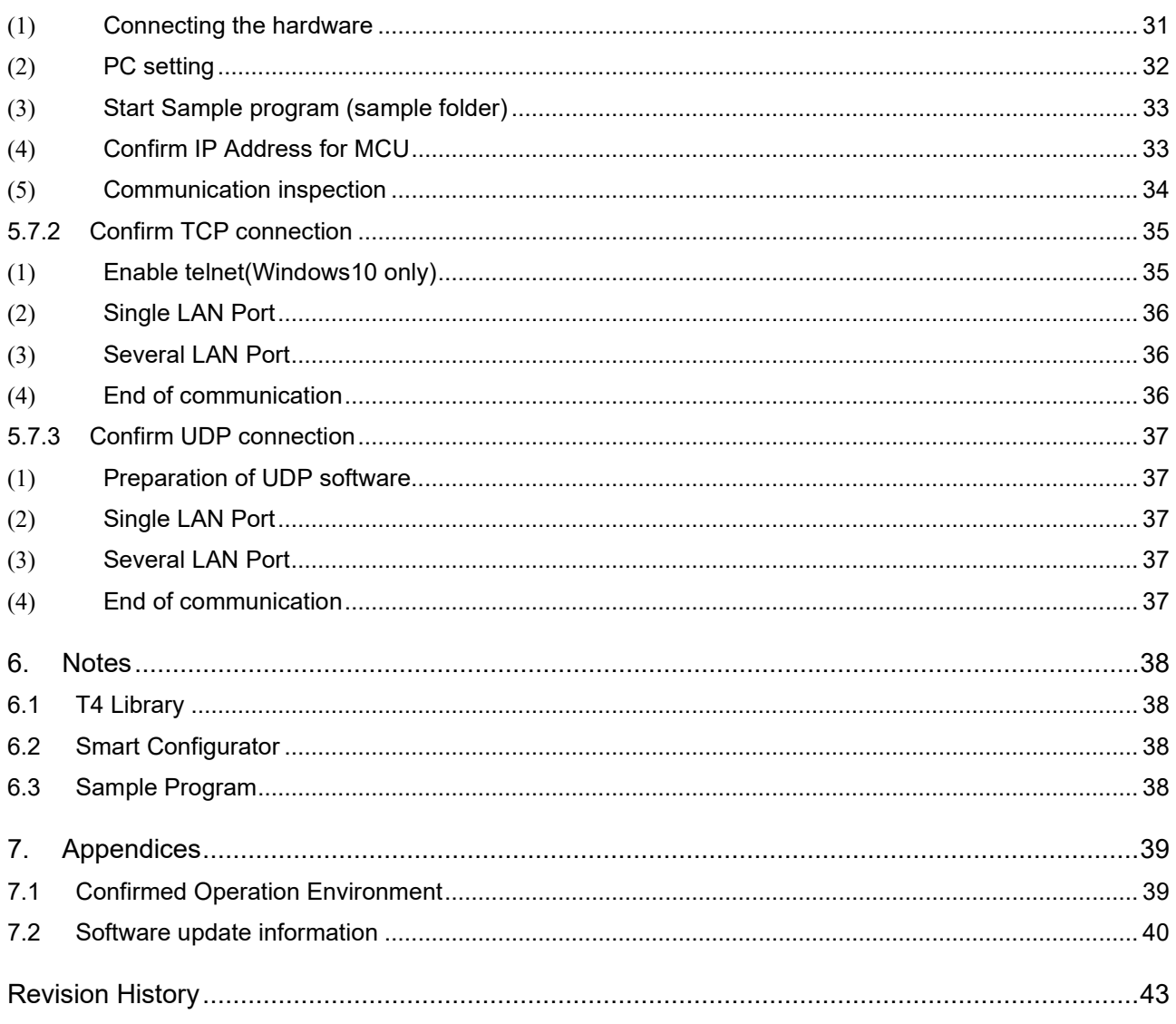

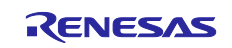

# <span id="page-5-0"></span>**1. Overview**

## <span id="page-5-1"></span>**1.1 T4 FIT Module**

The T4 FIT module can be used by being implemented in a project as an API. See section [2.12](#page-13-0) [Adding the](#page-13-0)  [FIT Module to Your Project](#page-13-0) for details on methods to implement this FIT module into a project.

# <span id="page-5-2"></span>**1.2 Overview of the T4 FIT Module**

T4 FIT module is the TCP / IP communication protocol software library for the RX family.

TCP / IP communication can be realized by any device equipped with RX microcomputer.

Software Name: Embedded TCP/IP M3S-T4-Tiny for RX Family V.2.10 It outlines the file structure.

#### <span id="page-5-3"></span>**1.3 API Overview**

[Table 1.1](#page-5-4) lists the API functions included in this module.

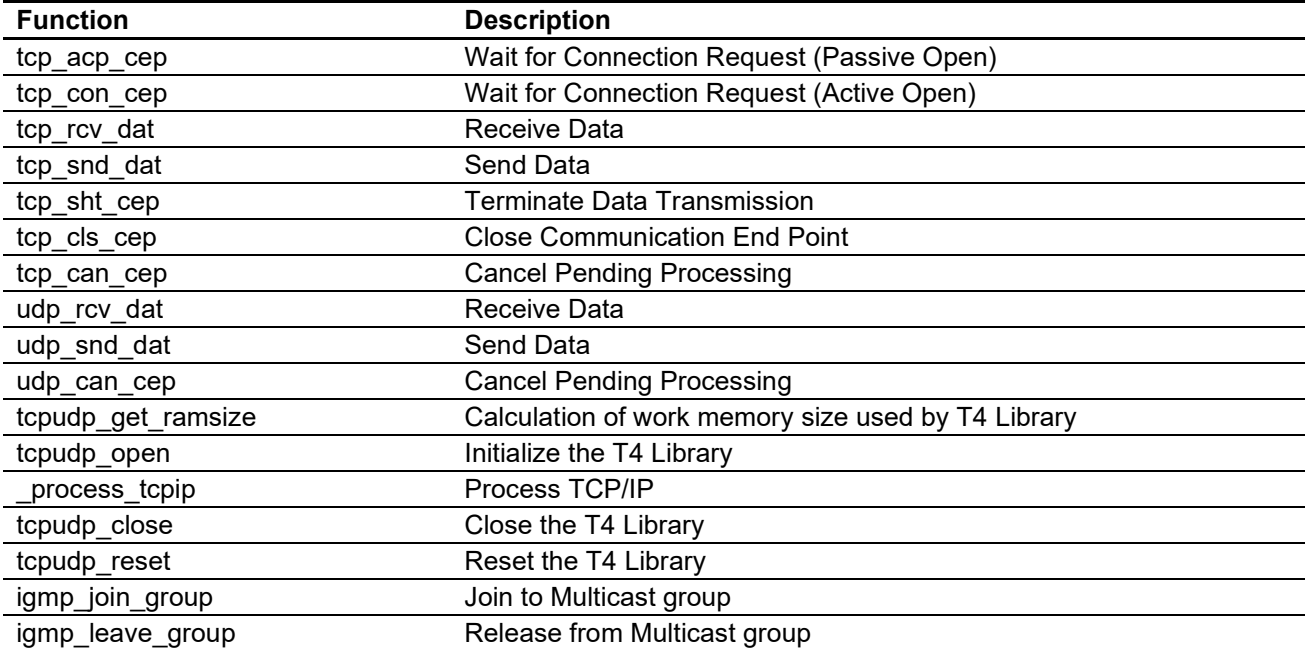

#### <span id="page-5-4"></span>**Table 1.1 API Functions**

Library specification can be seen in user's manual (R20UW0031).

User's manual explains how to use this library, and APIs. And Ethernet driver interface specification (R20UW0032) explain how to make the user defined functions called from library.

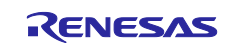

# <span id="page-6-0"></span>**1.4 File Structure**

This application note includes following files.

#### **Table 1.2 File Structure 1**

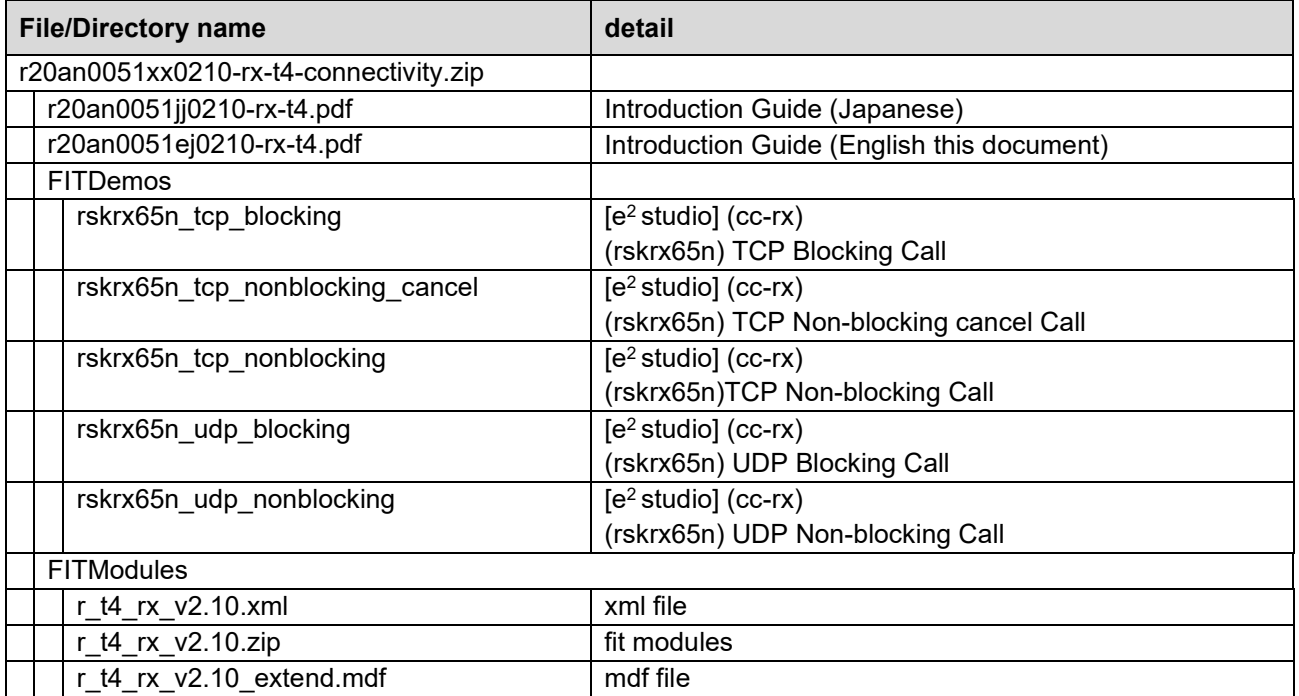

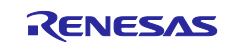

# RX Family TCP/IP for Embedded system M3S-T4-Tiny Introduction Guide Firmware Integration Technology

The folder to which the contents of r\_t4\_rx\_v.2.10.zip is extracted will contain the files listed in table Table 1.3 [Structure of the T4 FIT Modules](#page-7-1) below.

#### <span id="page-7-1"></span>**Table 1.3 Structure of the T4 FIT Modules**

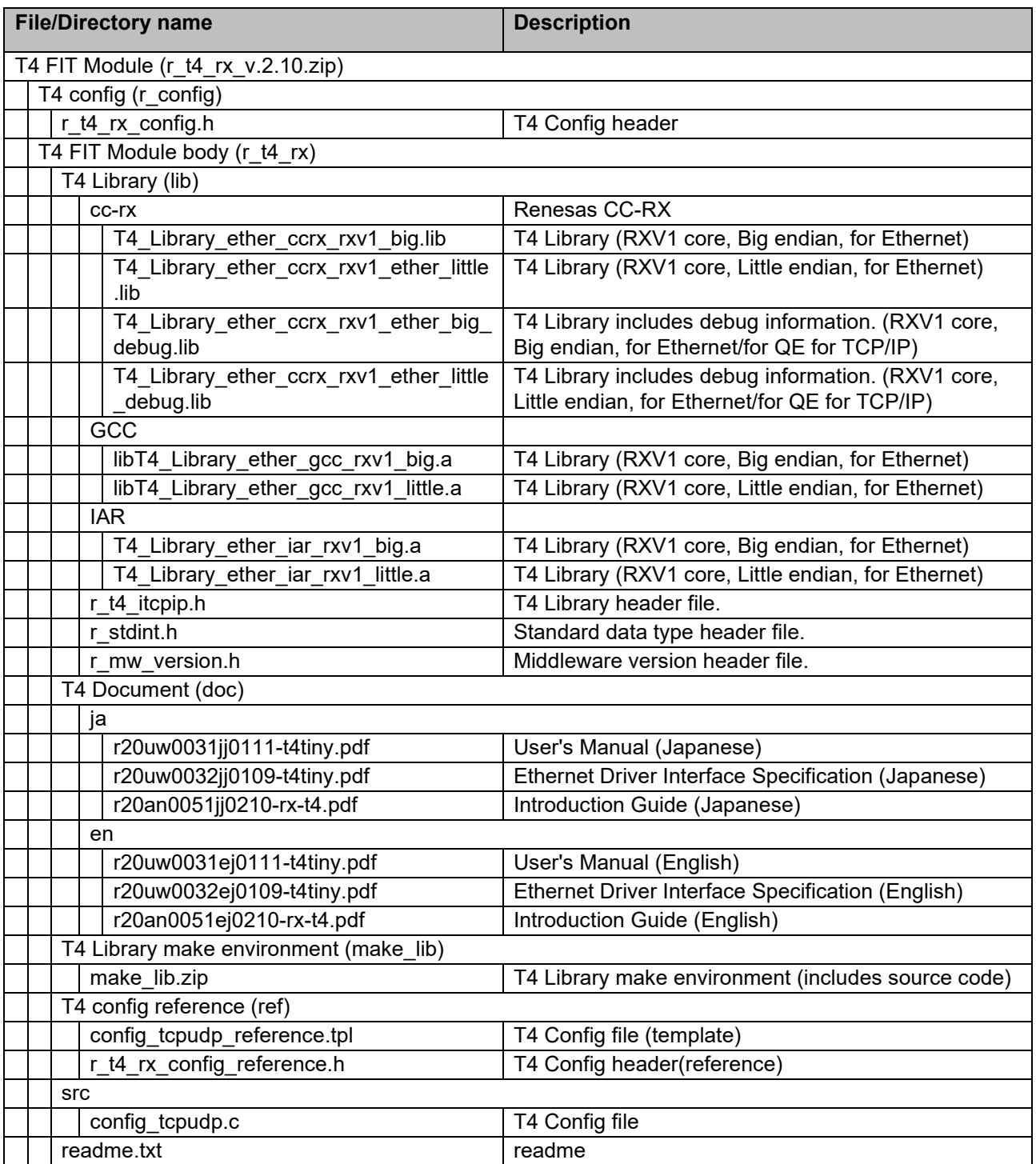

## <span id="page-7-0"></span>**1.5 Processing Example**

Figure 5.1 [Flow of the Main Function.](#page-19-0)

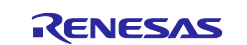

# <span id="page-8-0"></span>**1.6 Limitations**

About GCC for Renesas RX, T4 only supports GCC for Renesas RX 4.8.4.201803 or earier. GCC for Renesas RX after this version cannot be used with T4 because GCC added the "in\_addr\_t" type and this type is also defined in T4, this makes build error of duplicate type of definition.

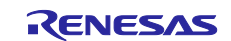

# <span id="page-9-0"></span>**2. API Information**

This FIT module has been confirmed to operate under the following conditions.

#### **2.1 Hardware Requirements**

The MCU used must support the following functions:

Internal Ethernet controller or external bus that is connected to external Ethernet controller chip

#### **2.2 Software Requirements**

This driver is dependent upon the following FIT module:

r\_t4\_driver\_rx

# **2.3 Supported Toolchain**

This driver has been confirmed to work with the toolchain listed in [7.1,](#page-38-0) Confirmed [Operation Environment.](#page-38-0) Note that use of GCC for Renesas RX has limitation. Refer to ["1.6](#page-8-0) [Limitations"](#page-8-0).

#### **2.4 Interrupt Vector**

None.

#### **2.5 Header Files**

All API calls and their supporting interface definitions are located in r\_t4\_itcpip.h.

#### **2.6 Integer Types**

This project uses ANSI C99. These types are defined in stdint.h.

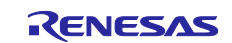

# <span id="page-10-0"></span>**2.7 Configuration Overview**

The configuration option settings of this module are located in r\_t4\_rx\_config.h. The option names and setting values are listed in the table below:

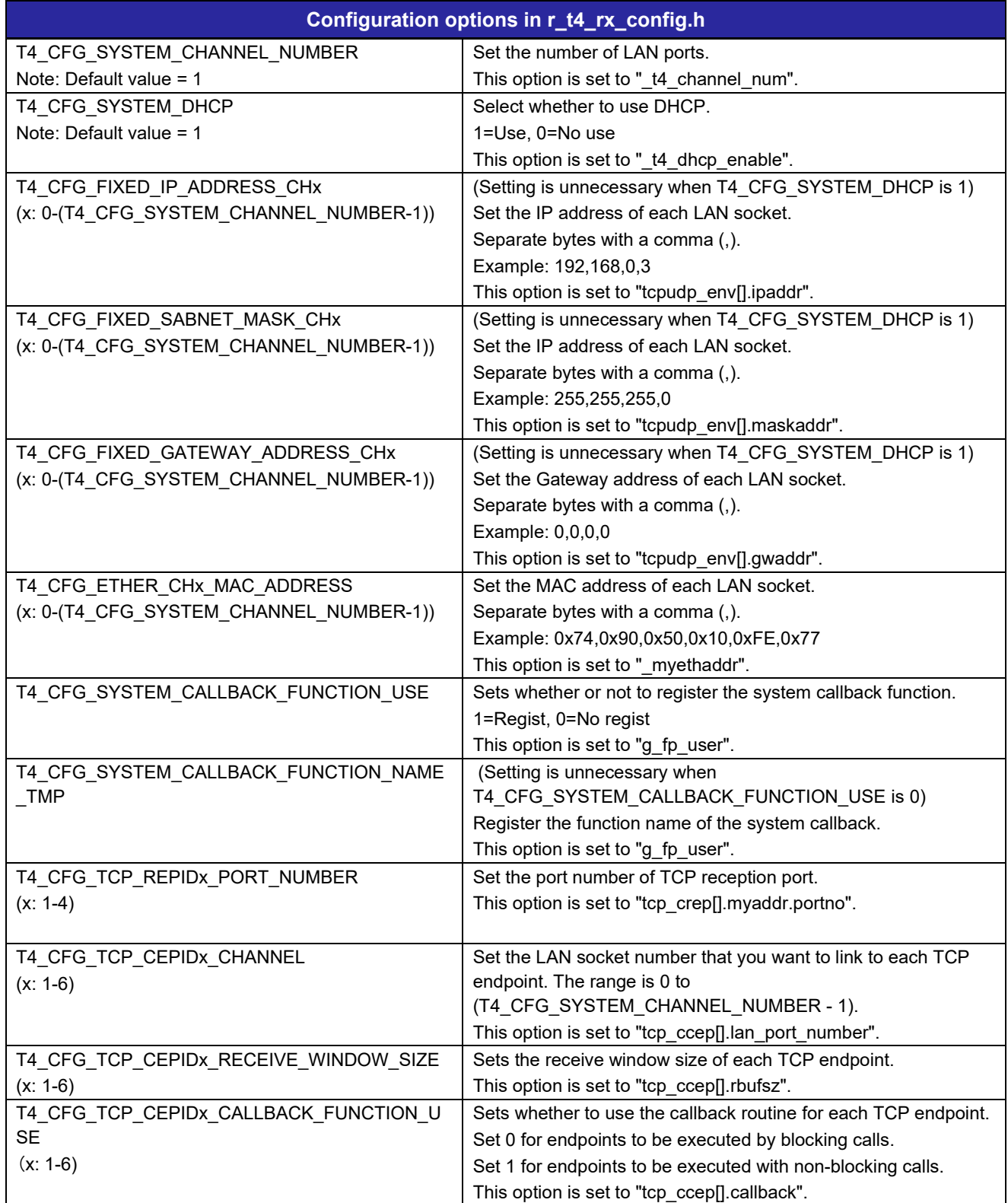

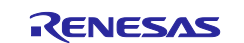

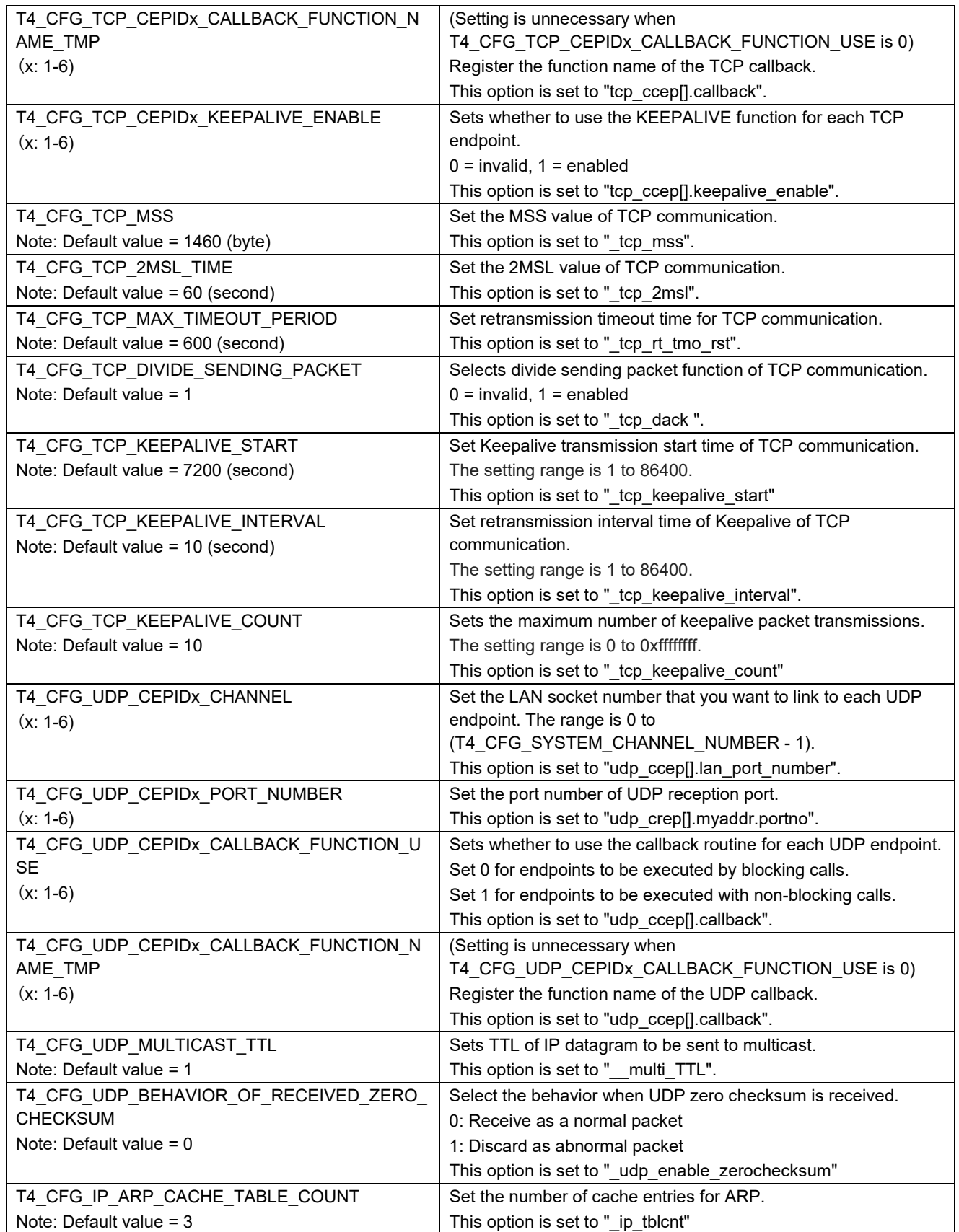

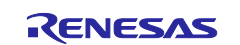

#### **2.8 Code Size**

The sizes of ROM, RAM and maximum stack usage associated with this module are listed below.

The ROM (code and constants) and RAM (global data) sizes are determined by the build-time configuration options described in [2.7](#page-10-0) [Configuration Overview.](#page-10-0)

The values in the table below are confirmed under the following conditions.

Module Revision: r\_t4\_rx Rev.2.10

Compiler Version: Renesas Electronics C/C++ Compiler Package for RX Family V3.02.00

(The option of "lang = c99" is added to the default settings of the integrated development environment.)

GCC for Renesas RX 4.8.4.201803

(The option of "-std=gnu99" is added to the default settings of the integrated development environment.)

IAR C/C++ Compiler for Renesas RX version 4.14.1

(The default settings of the integrated development environment.)

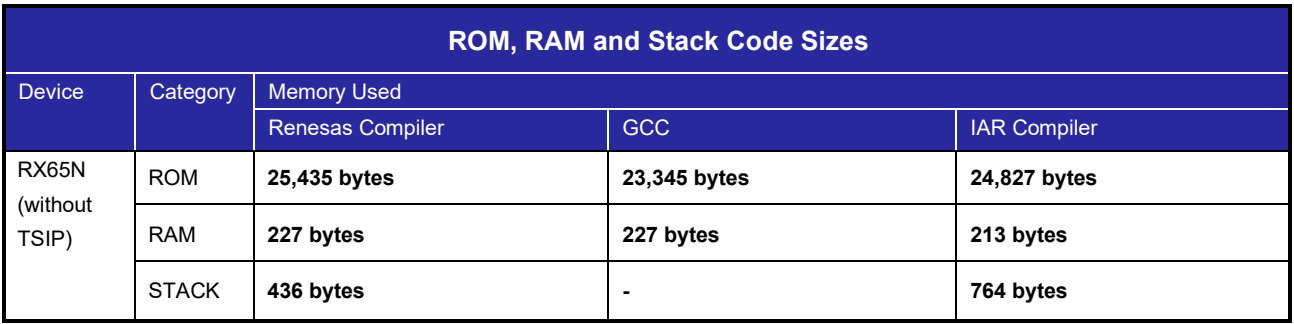

Use the "CallWalker" to check your system stack size. Because the stack size is changed in case "Changed compile option", "Changed sample driver code", and whether the MCU equips TSIP feature, etc.

#### **2.9 Parameters**

Please refer to the user's manual for the parameter structure used by the API function of this module, The structure is located in r\_t4\_itcpip.h as are the prototype declarations of API functions.

#### **2.10 Return Values**

Please refer to the user's manual for the return values of API functions, this enumeration is located in r t4 itcpip.h as are the prototype declarations of API functions.

## **2.11 Callback Function**

Please refer to the user's manual for callback function,

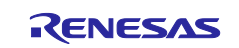

### <span id="page-13-0"></span>**2.12 Adding the FIT Module to Your Project**

This module must be added to each project in which it is used. Renesas recommends the method using the Smart Configurator described in (1) or (3) or (5) below. However, the Smart Configurator only supports some RX devices. Please use the methods of (2) or (4) for RX devices that are not supported by the Smart Configurator.

- (1) Adding the FIT module to your project using the Smart Configurator in  $e^2$  studio By using the Smart Configurator in  $e^2$  studio, the FIT module is automatically added to your project. Refer to "Renesas e<sup>2</sup> studio Smart Configurator User Guide (R20AN0451)" for details.
- (2) Adding the FIT module to your project using the FIT Configurator in e2 studio By using the FIT Configurator in e<sup>2</sup> studio, the FIT module is automatically added to your project. Refer to "Adding Firmware Integration Technology Modules to Projects (R01AN1723)" for details.
- (3) Adding the FIT module to your project using the Smart Configurator in CS+ By using the Smart Configurator Standalone version in CS+, the FIT module is automatically added to your project. Refer to "Renesas  $e^2$  studio Smart Configurator User Guide (R20AN0451)" for details.
- (4) Adding the FIT module to your project in CS+ In CS+, please manually add the FIT module to your project. Refer to "Adding Firmware Integration Technology Modules to CS+ Projects (R01AN1826)" for details.

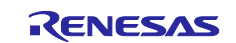

## **2.13 "for", "while" and "do while" statements**

In this module, "for", "while" and "do while" statements (loop processing) are used in processing to wait for register to be reflected and so on. For these loop processing, comments with "WAIT\_LOOP" as a keyword are described. Therefore, if user incorporates fail-safe processing into loop processing, user can search the corresponding processing with "WAIT\_LOOP".

The following shows example of description.

```
while statement example :
/* WAIT_LOOP */
while(0 == SYSTEM.OSCOVFSR.BIT.PLOVF)
{
   /* The delay period needed is to make sure that the PLL has stabilized. */
}
for statement example :
/* Initialize reference counters to 0. */
/* WAIT_LOOP */
for (i = 0; i < BSP REG PROTECT TOTAL ITEMS; i++)
{
  g protect counters[i] = 0;
}
do while statement example :
/* Reset completion waiting */
do
{
   reg = phy_read(ether_channel, PHY_REG_CONTROL);
   count++;
} while ((reg & PHY_CONTROL_RESET) && (count < ETHER_CFG_PHY_DELAY_RESET)); /* WAIT_LOOP */
```
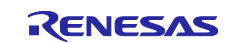

# <span id="page-15-0"></span>**3. T4 Library Information**

This product corresponds to RX family.

## <span id="page-15-1"></span>**3.1 Compile option**

Library file is built with default compile option.

#### <span id="page-15-2"></span>**3.1.1 CC-RX**

- compile option (little endian) -isa=rxv1 -nofpu -lang=c99 -output=obj -obj\_path=DefaultBuild -nologo
- compile option (The case of Little endian with debug information) -isa=rxv1 -nofpu -lang=c99 -output=obj -obj\_path=Debug -debug -optimize=0 -nologo
- compile option (big endian) -isa=rxv1 -nofpu -endian=big -lang=c99 -output=obj -obj\_path=DefaultBuild -nologo
- compile option (The case of Big endian with debug information) -isa=rxv1 -nofpu -endian=big -lang=c99 -output=obj -obj\_path=Debug -debug -optimize=0 -nologo

## <span id="page-15-3"></span>**3.1.2 GCC**

- compile option (little endian)

-Os -ffunction-sections -fdata-sections -Wstack-usage=100 -misa=v1 -mlittle-endian-data -std=gnu99

- compile option (big endian)

-Os -ffunction-sections -fdata-sections -Wstack-usage=100 -misa=v1 -mbig-endian-data -std=gnu99

## <span id="page-15-4"></span>**3.1.3 IAR**

- compile option (little endian)
	- --suppress\_core\_attribute -e -Oh --no\_cross\_call

--dlib\_config "C:\Program Files (x86)\IAR Systems\Embedded Workbench 8.2\rx\LIB\dlrxflln.h" --double=32 --data\_model=f --endian l -D NDEBUG --core rxv1 --int=32 --fpu=none --align\_func=1

- compile option (big endian)

--suppress\_core\_attribute -e -Oh --no\_cross\_call

--dlib\_config "C:\Program Files (x86)\IAR Systems\Embedded Workbench 8.2\rx\LIB\dlrxflbn.h" --double=32 --data\_model=f --endian b -D NDEBUG --core rxv1 --int=32 --fpu=none --align\_func=1

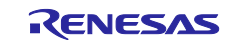

#### <span id="page-16-0"></span>**3.2 Version information**

T4 has version information as string data in R\_t4\_version variable library member. R\_t4\_version variable is defined in the r\_t4\_itcpip.h. T4 Library information is as below.

```
extern const mw version t R t4 version;
```
#### <span id="page-16-1"></span>**3.2.1 CC-RX**

- RXV1 core(little endian) Library file (For the Ethernet): compiler = 0x03020000 library = "M3S-T4-Tiny(Ethernet) version 2.09 for RXV1 LITTLE endian.(Mar 10 2021, 14:44:15)"
- RXV1 core (little endian) with debug information Library file (For the Ethernet):  $complete = 0x03020000$ library = "M3S-T4-Tiny(Ethernet) version 2.09 for RXV1 LITTLE endian.(Mar 10 2021, 14:46:54)"
- RXV1 core(big endian) Library file (For the Ethernet):  $complier = 0x03020000$ library = "M3S-T4-Tiny(Ethernet) version 2.09 for RXV1 BIG endian.(Mar 10 2021, 14:44:29)"
- RXV1 core (big endian) with debug information Library file (For the Ethernet):  $complier = 0x03020000$ library = "M3S-T4-Tiny(Ethernet) version 2.09 for RXV1 BIG endian.(Mar 10 2021, 14:47:06)"

#### <span id="page-16-2"></span>**3.2.2 GCC**

- RXV1 core(little endian) Library file (For the Ethernet):  $complier = 0x00040804$ library = "M3S-T4-Tiny(Ethernet) version 2.09 for GCC RX LITTLE endian.(Mar 10 2021, 16:33:31)"
- RXV1 core(big endian) Library file (For the Ethernet):  $complier = 0x00040804$ library = "M3S-T4-Tiny(Ethernet) version 2.09 for GCC RX BIG endian.(Mar 10 2021, 16:33:43)"

#### <span id="page-16-3"></span>**3.2.3 IAR**

- RXV1 core(little endian) Library file (For the Ethernet):  $complier = 0x0000019E$ library = "M3S-T4-Tiny(Ethernet) version 2.09 for IAR RXV1 LITTLE endian.(Mar 10 2021, 16:41:44)"
- RXV1 core(big endian) Library file (For the Ethernet):

```
complier = 0x0000019Elibrary = "M3S-T4-Tiny(Ethernet) version 2.09 for IAR RXV1 BIG endian.(Mar 10
2021, 16:42:00)"
```
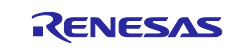

## <span id="page-17-0"></span>**4. QE for TCP/IP**

QE for TCP/IP provides the T4 debug information as e2 studio plug-in. This tool can display following information at realtime. This means debug efficiency will be improved.

- Which state is in TCP state machine?
- Which API is executed?
- Which error is occurred? etc.

QE for TCP/IP can be downloaded from following URL. It is possible to use to plug-in this tool to e2 studio.

<https://www.renesas.com/us/en/products/software-tools/tools/solution-toolkit/qe-qe-for-tcp-ip.html>

| TCP Communication Path Info. (QE) 23 |                                                        |                   |                          | $8 - 12$<br>$\triangledown = \square$ |  |  |
|--------------------------------------|--------------------------------------------------------|-------------------|--------------------------|---------------------------------------|--|--|
|                                      | Select data (acquired time): 2016-10-11T17:20:01.073 - |                   |                          |                                       |  |  |
| All CEPs<br>TCB Detail Info.         |                                                        |                   |                          |                                       |  |  |
| <b>End Point ID</b>                  | <b>Local Address</b>                                   | Foreign Address   | State                    | <b>API Error</b>                      |  |  |
|                                      | 192.168.0.3:1024                                       | 192.168.0.2:64798 | Connecting (ESTABLISHED) |                                       |  |  |
|                                      | 192.168.0.10:0                                         | 0.0.0.0:0         | Disconnect (CLOSED)      |                                       |  |  |
|                                      | 192.168.0.3:0                                          | 0.0.0.0:0         | Disconnect (CLOSED)      |                                       |  |  |
|                                      | 192.168.0.3:0                                          | 0.0.0.0:0         | Disconnect (CLOSED)      |                                       |  |  |
|                                      | 192.168.0.3:0                                          | 0.0.0.0:0         | Disconnect (CLOSED)      |                                       |  |  |
|                                      | 192.168.0.3:0                                          | 0.0.0.0:0         | Disconnect (CLOSED)      |                                       |  |  |
|                                      |                                                        |                   |                          |                                       |  |  |
|                                      |                                                        |                   |                          |                                       |  |  |
|                                      |                                                        |                   |                          |                                       |  |  |
|                                      |                                                        |                   |                          |                                       |  |  |
|                                      |                                                        |                   |                          |                                       |  |  |
|                                      |                                                        |                   |                          |                                       |  |  |
|                                      |                                                        |                   |                          |                                       |  |  |
|                                      |                                                        |                   |                          |                                       |  |  |
|                                      |                                                        |                   |                          |                                       |  |  |
|                                      |                                                        |                   |                          |                                       |  |  |
|                                      |                                                        |                   |                          |                                       |  |  |
|                                      |                                                        |                   |                          |                                       |  |  |
|                                      |                                                        |                   |                          |                                       |  |  |
|                                      |                                                        |                   |                          |                                       |  |  |

**Figure 4.1 Example of All TCP Endpoint List**

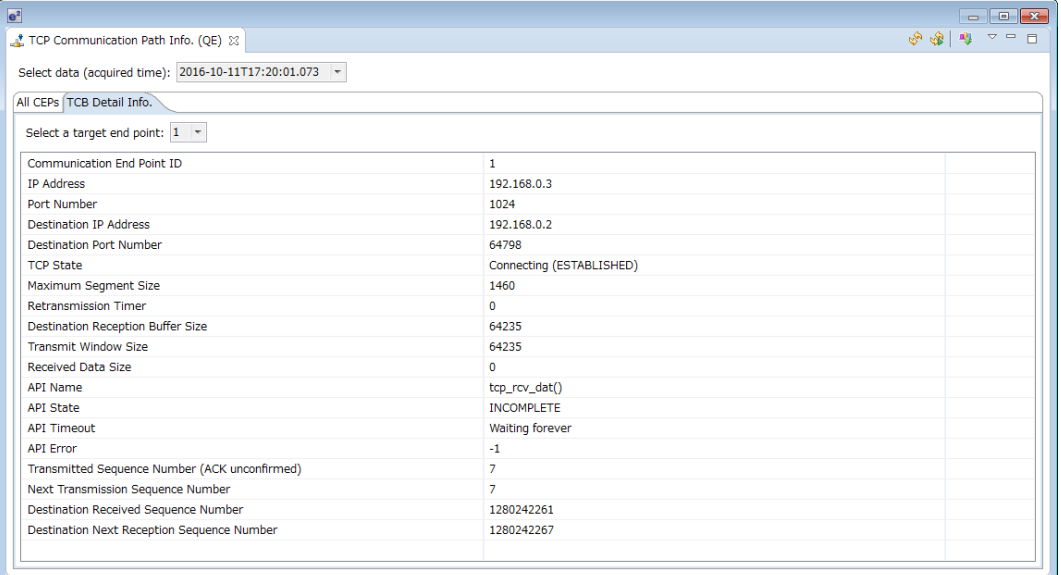

**Figure 4.2 Example of Detail Information about a TCP Endpoint**

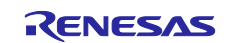

# <span id="page-18-0"></span>**5. Sample Program**

T4 sample program prepares five project files including source file below.

- TCP blocking call (tcp\_blocking directory)
- TCP Non-blocking cancel call (tcp\_nonblocking\_cancel directory)
- TCP Non-blocking call (tcp\_nonblocking directory)
- UDP blocking call (udp blocking directory)
- UDP Non-blocking call (udp\_nonblocking directory)

The sample program has a common main function. The main function calls an echo\_srv() function. Five above patterns are implementations of the echo back server and please use one pattern of project.

# <span id="page-18-1"></span>**5.1 Flow of the TCP Echo Back Server Function (for Blocking Call)**

#### <span id="page-18-2"></span>**5.1.1 Flow of the Echo Back Server Function**

Cf. Figure 5.2 [Flow of the TCP Echo Back Server Function \(for Blocking Call\).](#page-20-0)

## <span id="page-18-3"></span>**5.2 Flow of the TCP Echo Back Server Function (for Non-blocking Call)**

#### <span id="page-18-4"></span>**5.2.1 Flow of the Echo Back Server Function**

Cf. Figure 5.3 [Flow of the TCP Echo Back Server Function \(for Non-Blocking Call\).](#page-21-0)

#### <span id="page-18-5"></span>**5.2.2 Flow of the Callback Function**

Cf. Figure 5.4 [Flow of the TCP Callback Function \(for Non-Blocking Call\).](#page-22-0)

## <span id="page-18-6"></span>**5.3 Flow of the UDP Echo Back Server Function (for Blocking Call)**

#### <span id="page-18-7"></span>**5.3.1 Flow of the Echo Back Server Function**

Cf. Figure 5.5 [Flow of the UDP Echo Back Server Function \(for Blocking Call\).](#page-23-0)

## <span id="page-18-8"></span>**5.4 Flow of the UDP Echo Back Server Function (for Non-blocking Call)**

#### <span id="page-18-9"></span>**5.4.1 Flow of the Echo Back Server Function**

Cf. Figure 5.6 [Flow of the UDP Echo Back Server Function \(for Non-Blocking Call\).](#page-23-1)

#### <span id="page-18-10"></span>**5.4.2 Flow of the Callback Function**

Cf. Figure 5.7 [Flow of the UDP Callback Function \(for Non-Blocking Call\)](#page-24-0)

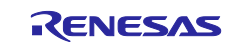

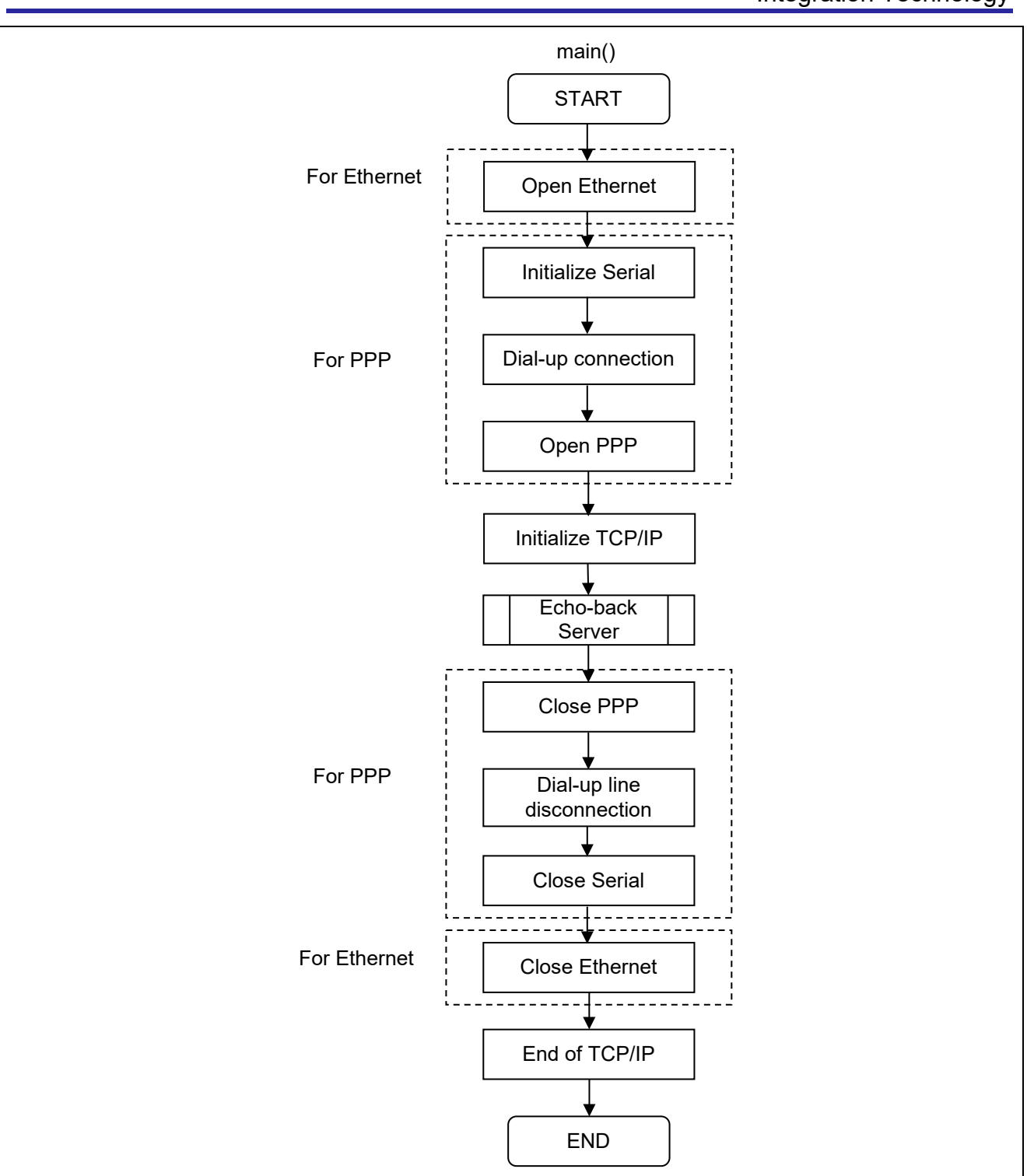

<span id="page-19-0"></span>**Figure 5.1 Flow of the Main Function**

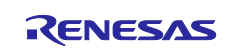

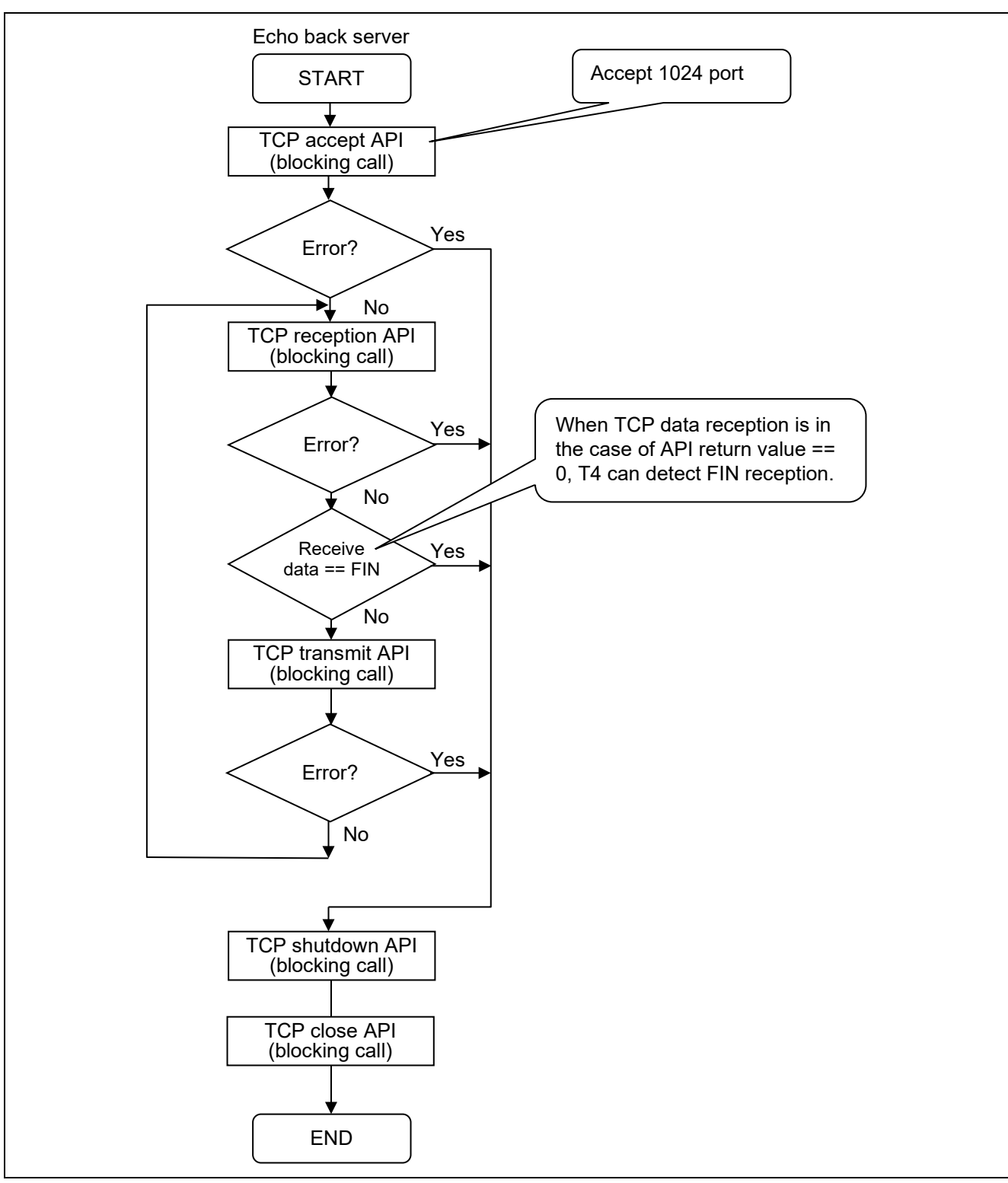

<span id="page-20-0"></span>**Figure 5.2 Flow of the TCP Echo Back Server Function (for Blocking Call)**

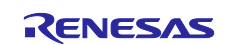

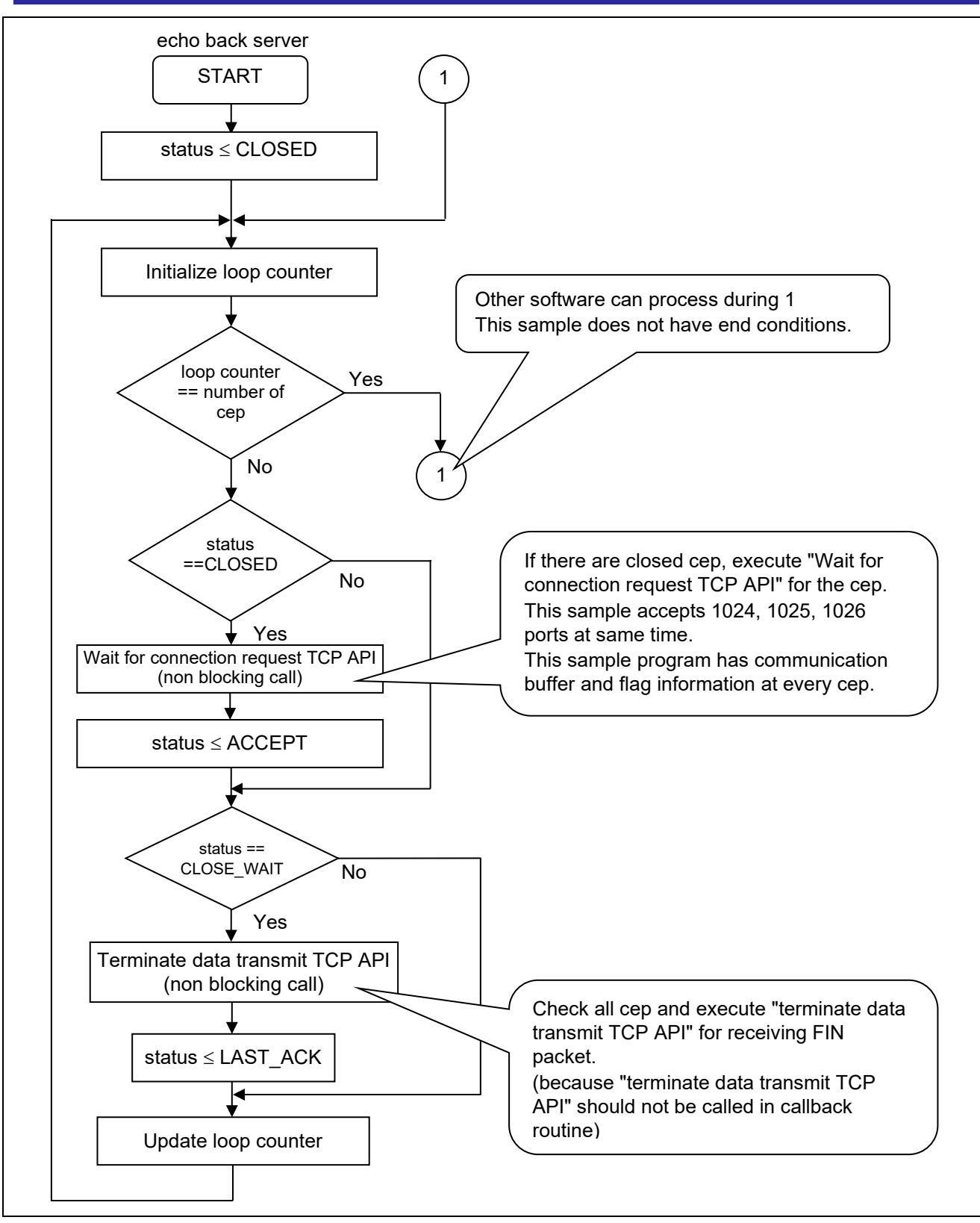

<span id="page-21-0"></span>**Figure 5.3 Flow of the TCP Echo Back Server Function (for Non-Blocking Call)**

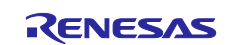

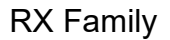

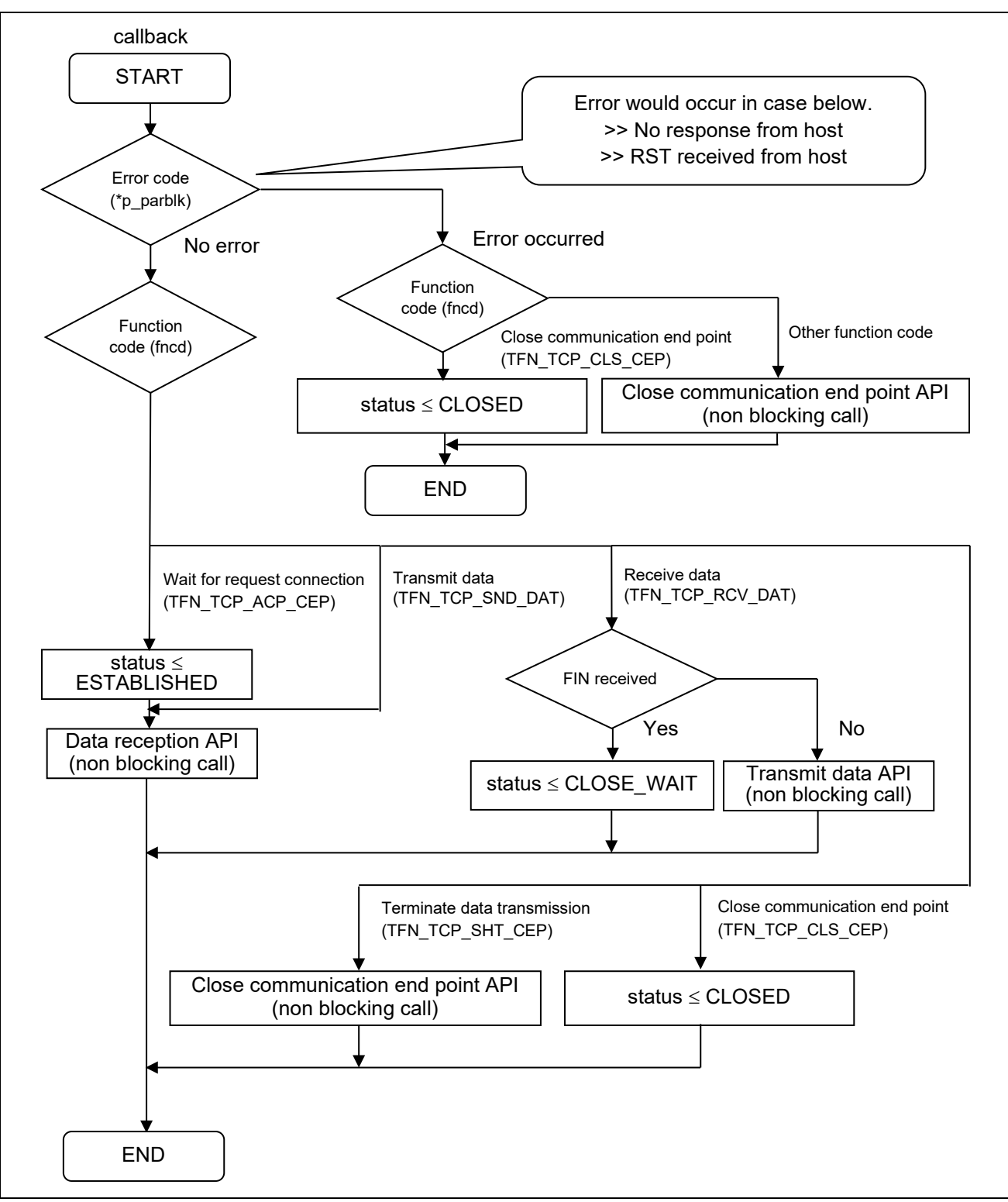

<span id="page-22-0"></span>**Figure 5.4 Flow of the TCP Callback Function (for Non-Blocking Call)**

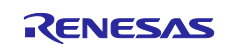

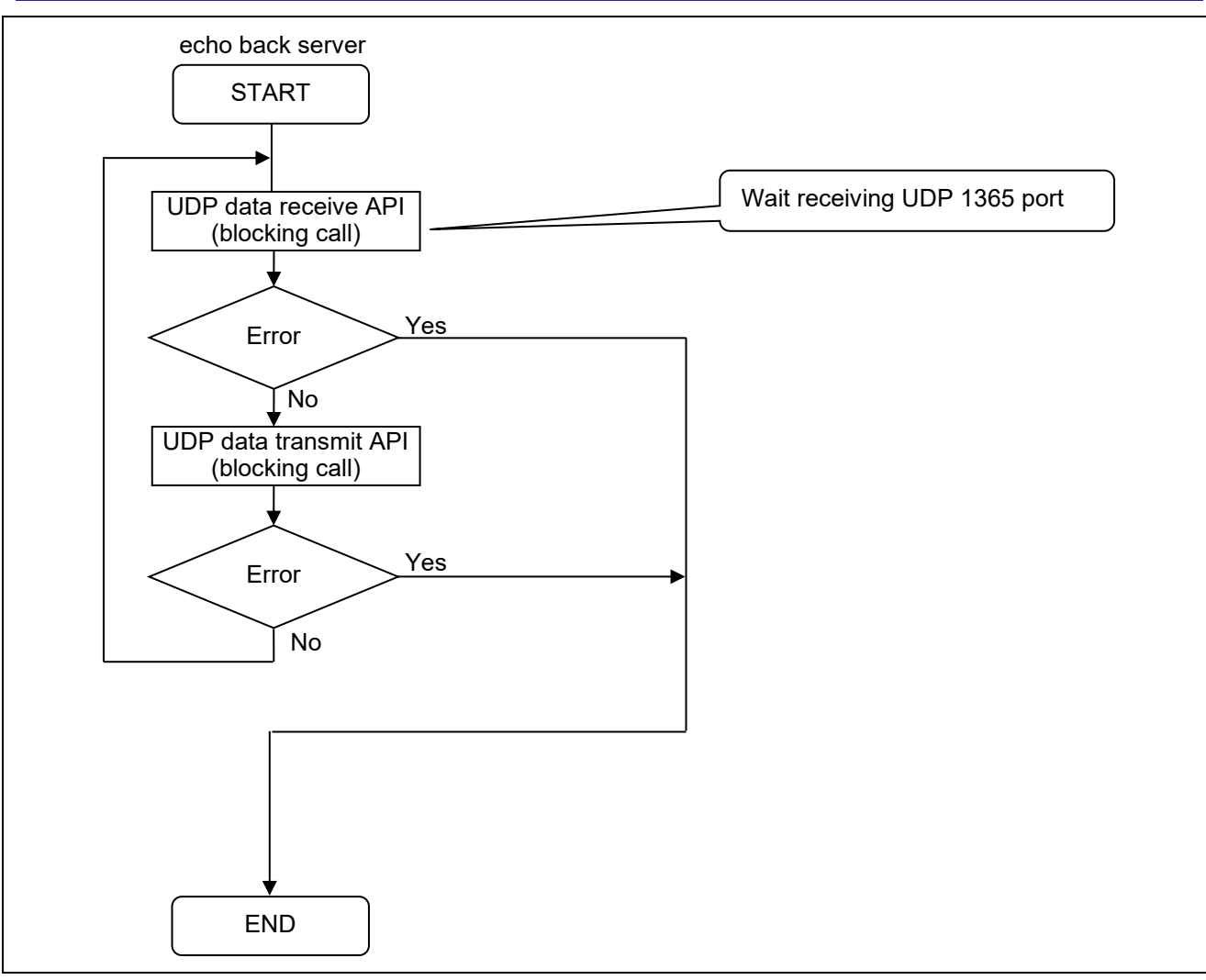

**Figure 5.5 Flow of the UDP Echo Back Server Function (for Blocking Call)**

<span id="page-23-0"></span>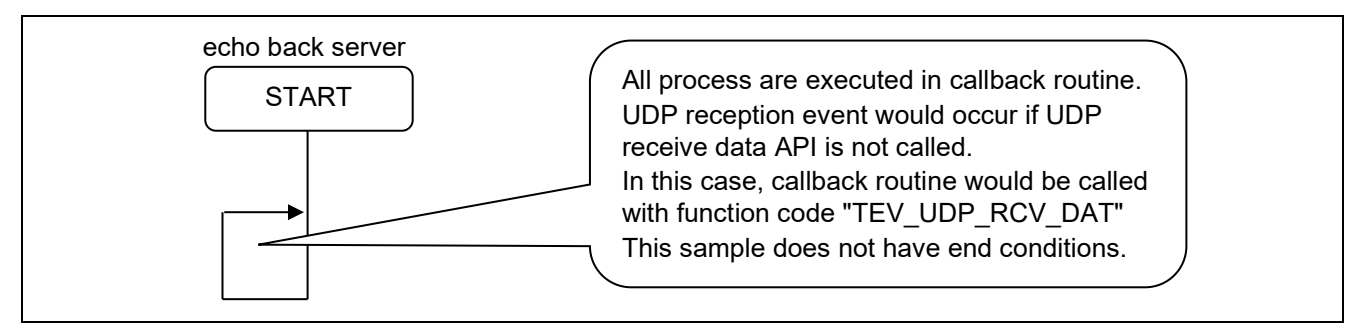

<span id="page-23-1"></span>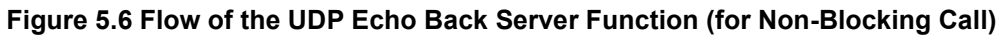

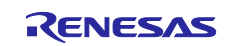

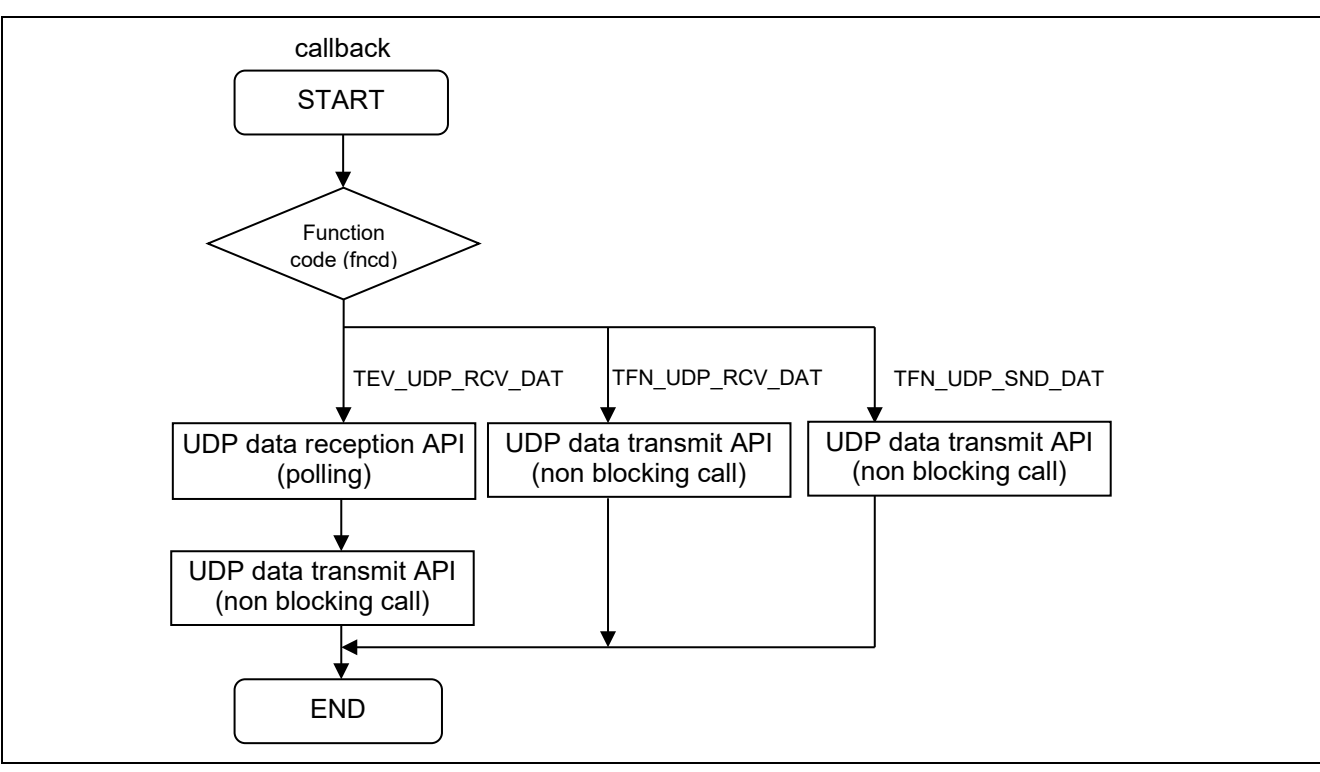

<span id="page-24-0"></span>**Figure 5.7 Flow of the UDP Callback Function (for Non-Blocking Call)**

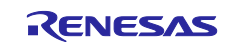

## <span id="page-25-0"></span>**5.5 Component Setting**

When creating projects with Smart Configurator, users use software components. [Table 5.1](#page-25-1) shows initial values and setting examples. In the case of TCP, register the callback function in [TCP CEPIDx callback function name].

For UDP, register the callback function in [UDP CEPIDy callback function name].

- x is an integer form 1 to 6. y is an integer from 1 to 6.

#### <span id="page-25-1"></span>**Table 5.1 Component Setting**

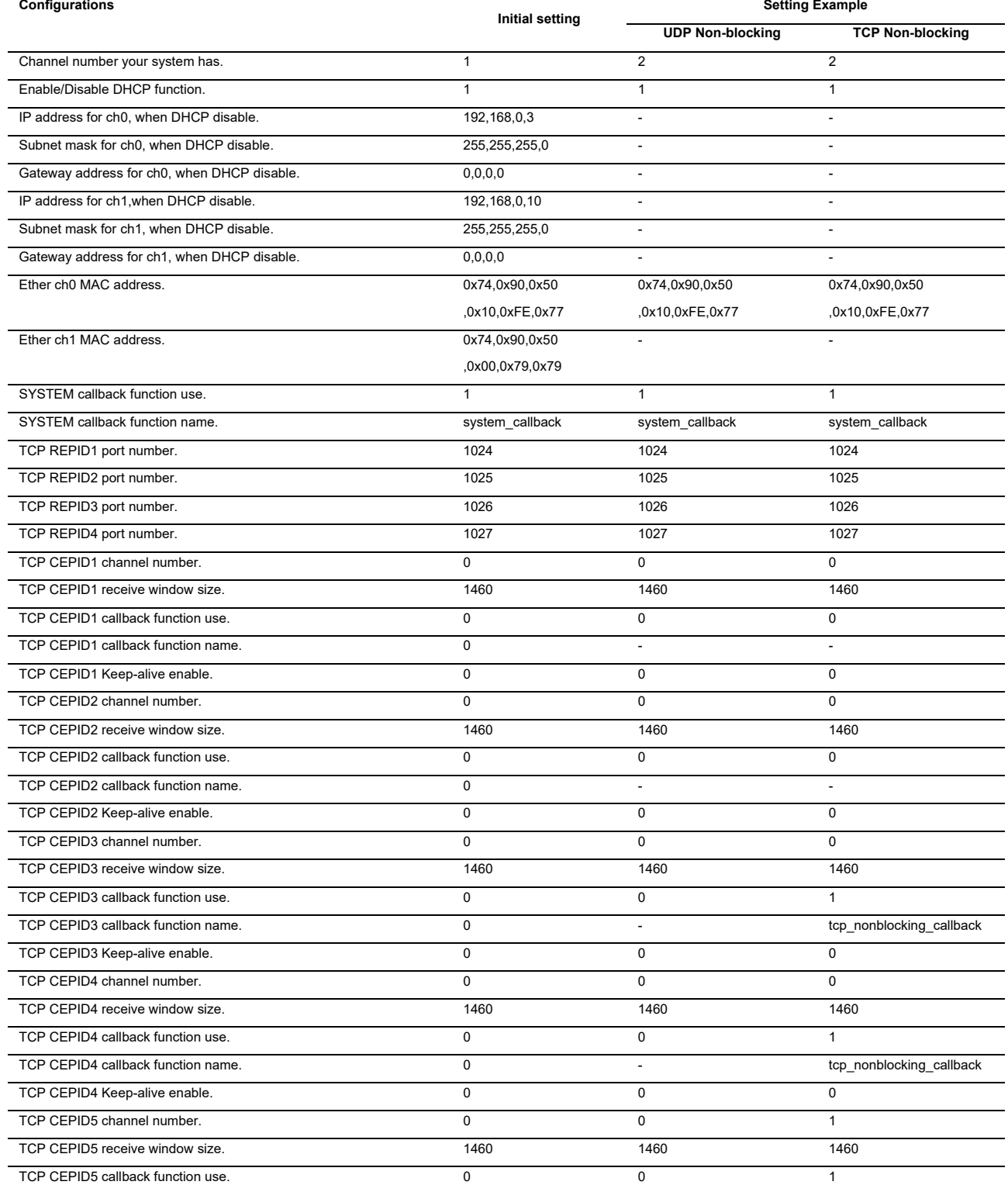

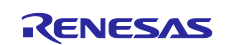

# RX Family TCP/IP for Embedded system M3S-T4-Tiny Introduction Guide Firmware Integration Technology

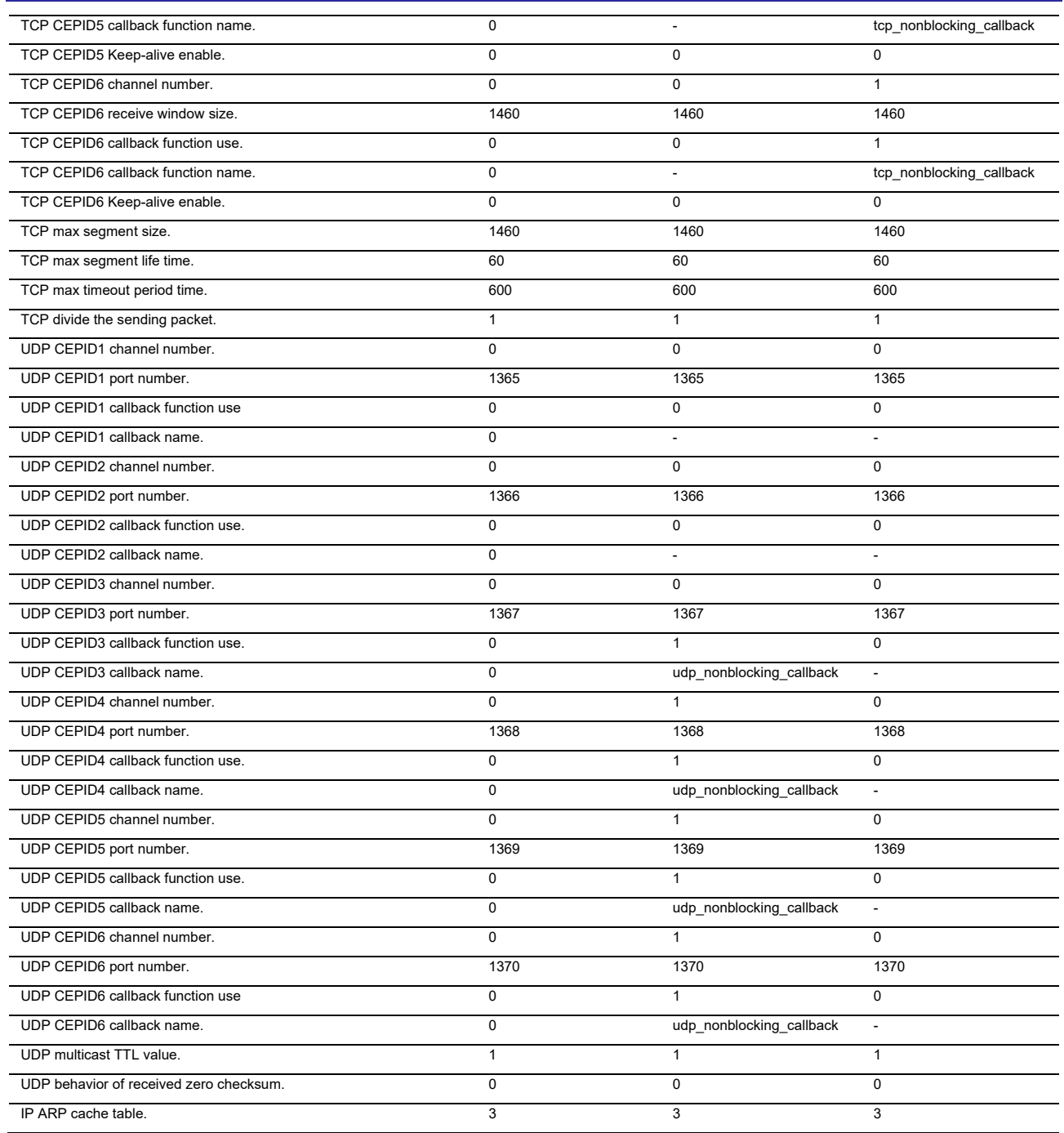

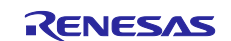

# <span id="page-27-0"></span>**5.6 Environment for RX65N sample program**

Sample program projects for RX65N are built using FIT module plug-in function included in e<sup>2</sup> studio.

#### <span id="page-27-1"></span>**5.6.1 Using FIT Modules**

This sample program use following FIT Modules.

- RX Family TCP/IP for Embedded system M3S-T4-Tiny Introduction Guide Firmware Integration **Technology** (R20AN0051) RX Family Interface conversion module for Ethernet Driver and Embedded system M3S-T4-Tiny Firmware Integration Technology (R20AN0311)
- RX Family Ethernet Module Using Firmware Integration Technology (R01AN2009)
- RX Family System Timer Module Firmware Integration Technology (R20AN0431)
- RX Family CMT Module Using Firmware Integration Technology (R01AN1856)
- RX Family Board Support Package Module Using Firmware Integration Technology (R01AN1685)

Please refer to the document included each FIT modules when user needs more details information about each FIT modules.

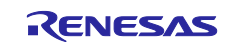

# <span id="page-28-0"></span>**5.6.2 Software Structure**

Show software structure and FIT modules structure of sample program.

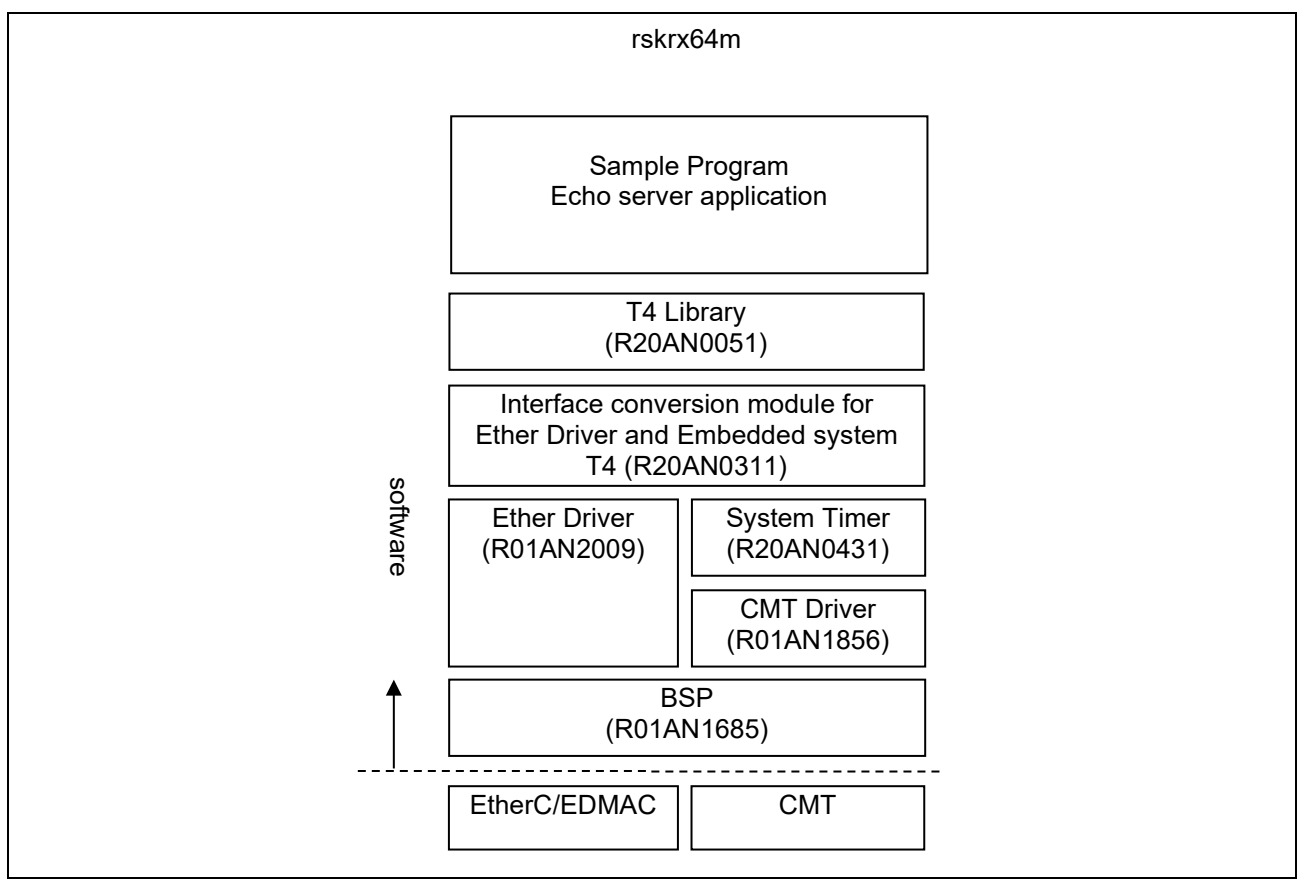

**Figure 5.8 FIT modules structure of sample program**

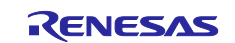

#### <span id="page-29-0"></span>**5.6.3 Scheme of link the Library file**

The followings are how to link T4 library files.

#### CC-RX:

When the FIT module of the T4 library is read from the smart configurator, the link setting of the T4 library file is performed automatically.

#### GCC:

Settings for T4 Library in manually after the T4 FIT module.

- Right click on the project name in "Project Explorer" window, and click "Properties".
- In the status, selected "settings" in the "Property" dialog in the left side tree, after selecting "Linker" -> "Source", then click the "Add" icon of "Additional Input files".
- Click the "Workspace" in the "Add File path" dialog.
- Click "OK" in the "Select File" dialog with selecting r\_t4\_rx -> lib -> gcc -> libT4\_Library\_ether\_gcc\_rxv1\_little.a. Then click "OK", for back the "Property" dialog.
- In the status, selected "settings" in the "Property" dialog in the left side tree, click "Linker" -> "Archive". If T4 libraries (regardless of compiler) are added in "User defined archive (library) files", click "delete" icon to delete them. Note that you must need this operation every time after executing code generation by the Smart Configurator V.20.10.0, because the Smart Configurator automatically add to the T4 library in "User defined archive (library) files".
- Click "OK" in the "Property" dialog.

#### IAR

Settings for T4 Library in manually after the T4 FIT module.

- Right click on the project name in "Project Explorer" window, and click "Options…".
- In the status, selected "Linker" in the "Category" dialog in the left side tree, After selecting "Library" tab, and add r\_t4\_rx -> lib -> gcc -> T4\_Library\_ether\_iar\_rxv1\_little.a in -> "Additional libraries"text box.
- Click "OK"

## <span id="page-29-1"></span>**5.6.4 Method of converting e2 studio to CS+ project**

 $e^2$  studio project can be converted to CS+ project to use \*.rcpc file included in  $e^2$  studio project. This section shows method of converting (in this example using sample program projects for RX64M).

- Start CS+ for CC, push the "GO" button in "e2 studio / CubeSuite / …".
- Select "e<sup>2</sup> studio project file (\*.rcpc) " and, open the \*.rcpc file.
- "Project convert settings" window would open, and please select project in the project tree.
- Project settings on the right side of project tree, please select MCU "RX64M" -> "R5F564MLDxFC" and push the "OK" button. CS+ outputs the converted project.
- Please select "CC-RX" in the project tree.
- Please select "RXv2 architecture" in the "common option" tab -> "CPU" -> "command set architecture"
- echo\_srv.c is registered in the each folders (project tree -> file -> src). -> TCP-blocking, TCP-non-blocking, UDP-blocking, UDP-nonblocking sample. Please remove echo srv.c from the project tree excluding you need to work.
- Build the project
- Please set the debug tools fitting for your environment. User can confirm working sample program after this.

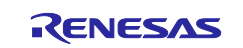

#### <span id="page-30-0"></span>**5.7 Confirm sample program**

How to confirm Ethernet sample program

#### <span id="page-30-1"></span>**5.7.1 Environment**

#### <span id="page-30-2"></span>(1) **Connecting the hardware**

Setup Hardware connections

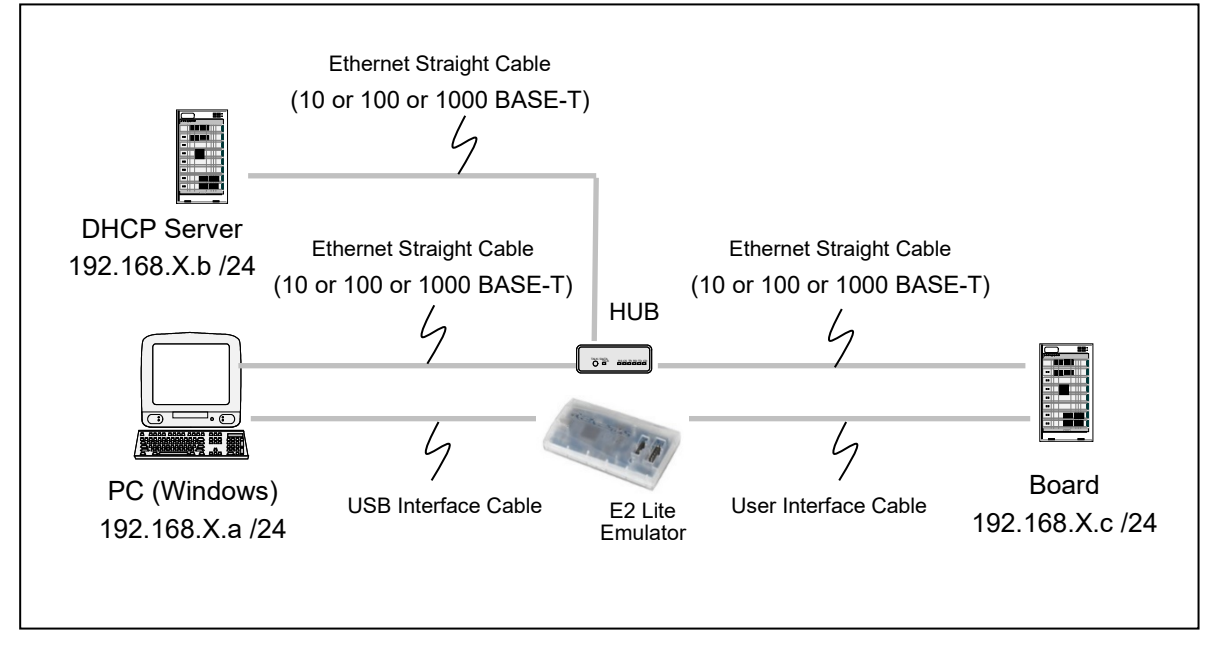

**Figure 5.9 Ethernet sample program environment**

We have confirmed using the Ethernet-switch product introduced in below.

NETGEAR: GS108E

This Ethernet-switch has the function called "port mirroring function", this function provides monitoring function for Ethernet. This Ethernet-switch can realize packet monitoring environment if user uses normally Ethernet-switch.

For example, please refer to the figure below, the board A transfers data to board B, normally Ethernetswitch filters packet and only outputs to the port connected to board B. If "port mirroring function" exists on Ethernet-switch, it copies data board B port and port mirroring port.

This function provides to monitor for peer-to-peer communication.

We recommend "Wireshark" for packet monitor. Please use "promiscuous mode" for peer-to-peer communication.

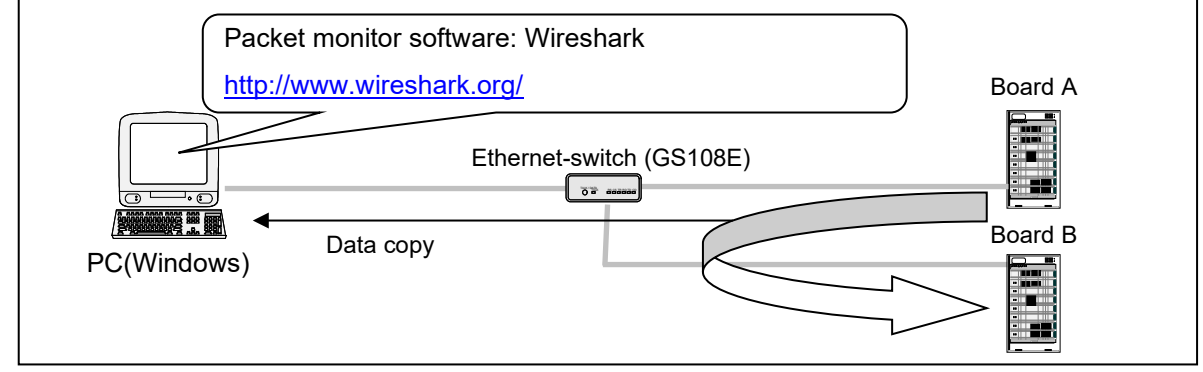

**Figure 5.10 Ethernet sample program confirmation environment**

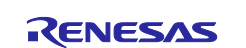

# <span id="page-31-0"></span>(2) **PC setting**

Windows 10:

Control Panel -> Network -> Adaptor setting -> Local Network Connection

Network Tab -> Internet Protocol Version 4 (TCP/IPv4) -> Property

Please select the "Auto IP address configuration" in following dialog.

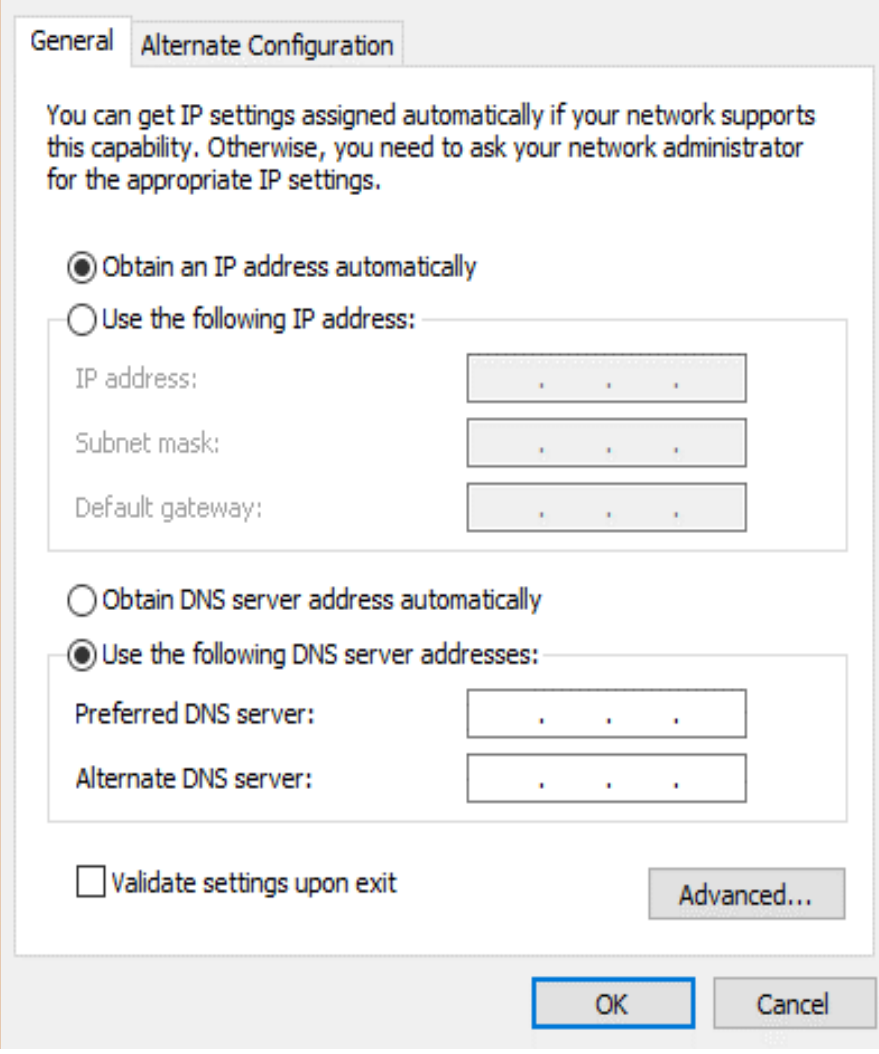

**Figure 5.11 Internet Protocol Version 4 (TCP/IPv4) Property**

After setting, please push OK button.

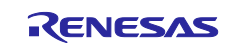

#### <span id="page-32-0"></span>(3) **Start Sample program (sample folder)**

- Start e<sup>2</sup>studio and open the sample program.
- From the [Project] menu, click the [Build Project].
- Connect E1 Emulator, and from the [Run] menu, click the [Debug].
- The program is run by clicking  $\Box$  button in the [Debug] view, or pressing [F8] key.

#### <span id="page-32-1"></span>(4) **Confirm IP Address for MCU**

IP address will be allocated by DHCP server when sample program executes.

User can confirm the allocated IP address value using Renesas Debug Virtual Console on e2 studio.

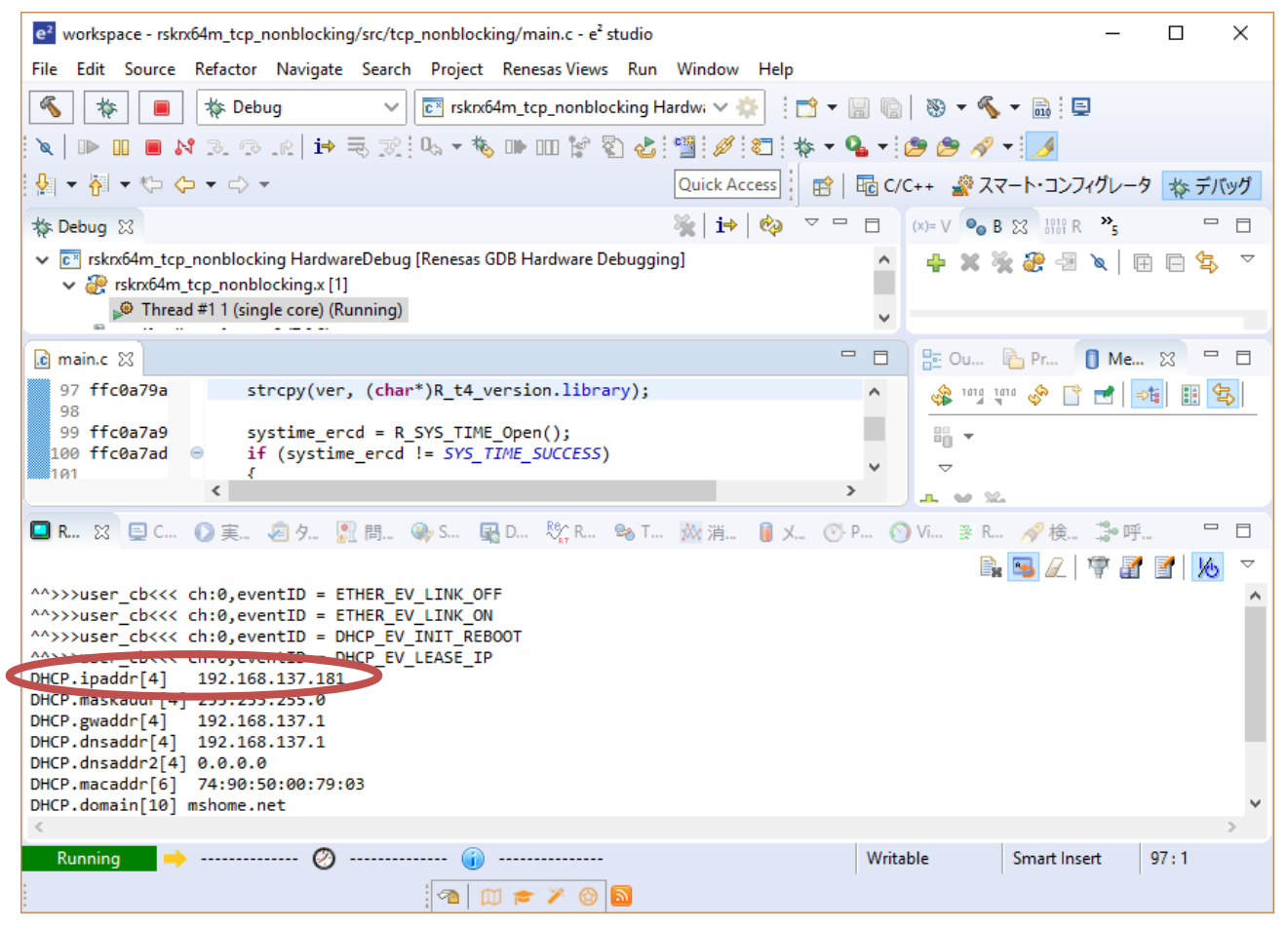

**Figure 5.12 Example about Display of IP address**

Figure Example about display of IP Address shows IP address is 192.168.137.181 is allocated to MCU. Please execute ipconfig in command prompt in order to confirm PC (Windows) IP address if need.

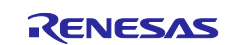

# <span id="page-33-0"></span>(5) **Communication inspection**

Execute ping command to MCU in command prompt.

| <b>Command Prompt</b>                                                                                                    |  | × |
|----------------------------------------------------------------------------------------------------|--|---|
| C:¥Users¥a5103571><br>C:¥Users¥a5103571><br>C:¥Users¥a5103571><br>):¥Users¥a5103571><br>C:¥Users¥a5103571><br>C:¥Users¥a5103571><br>C:¥Users¥a5103571><br>C:¥Users¥a5103571><br>C:¥Users¥a5103571><br>C:¥Users¥a5103571><br>C:¥Users¥a5103571><br>C:¥Users¥a5103571><br>C:¥Users¥a5103571><br>C:¥Users¥a5103571>ping 192.168.137.1 |  | Α |
| Pinging 192.168.137.1 with 32 bytes of data:<br>Reply from 192.168.137.1: bytes=32 time<1ms TTL=128<br>Reply from 192.168.137.1: bytes=32 time<1ms TTL=128<br>Reply from 192.168.137.1: bytes=32 time<1ms TTL=128<br>Reply from 192.168.137.1: bytes=32 time<1ms TTL=128                                                           |  |   |
| Ping statistics for 192.168.137.1:<br>Packets: Sent = 4, Received = 4, Lost = 0 (0% loss),<br>Approximate round trip times in milli-seconds:<br>Minimum = Oms, Maximum = Oms, Average = Oms                                                                                                    |  |   |
| C:¥Users¥a5103571>                                                                                                    |  |   |

**Figure 5.13 Example about Execution of ping**

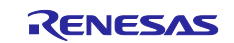

#### <span id="page-34-0"></span>**5.7.2 Confirm TCP connection**

Execute telnet in command prompt

#### <span id="page-34-1"></span>(1) **Enable telnet(Windows10 only)**

- Start -> Windows System Tool -> Control Panel -> Program and Function

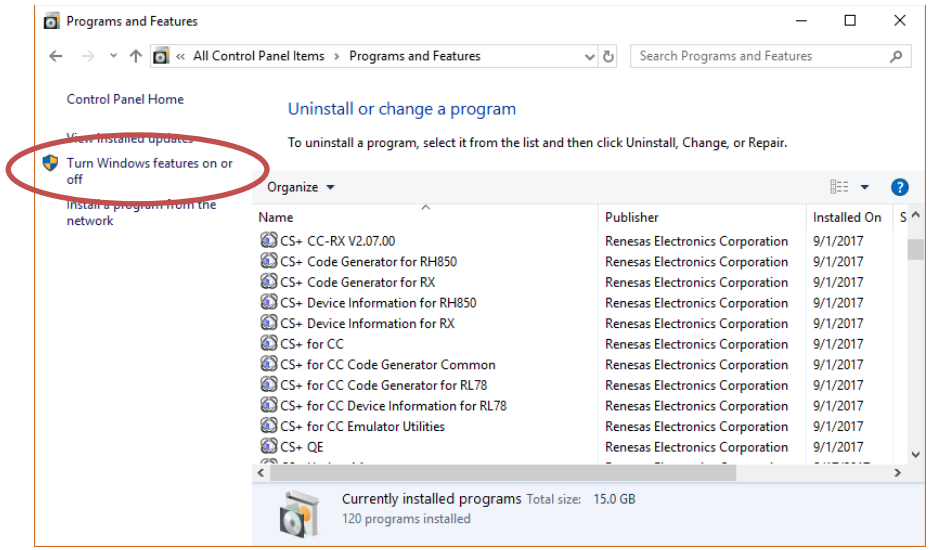

**Figure 5.14 Program and Function**

Please check Telnet client

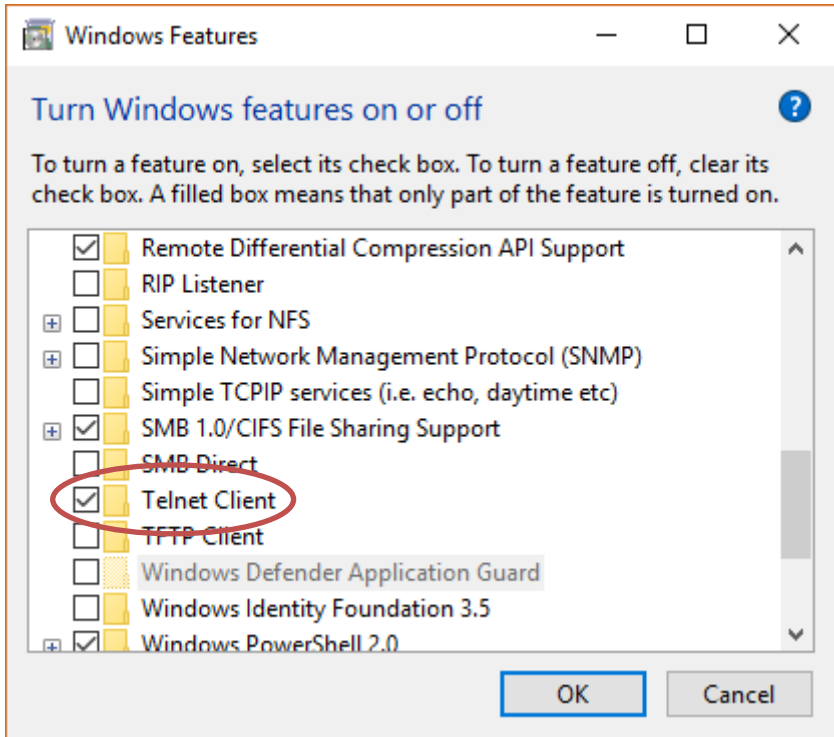

**Figure 5.15 Telnet Client**

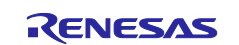

#### <span id="page-35-0"></span>(2) **Single LAN Port**

Execute the command shown below at the MS-DOS prompt of your computer.

[TCP blocking call sample program] telnet 192.168.X.c 1024

[TCP none-blocking call sample program (multiple communication end point can be used at same time)] telnet 192.168.X.c 1024 telnet 192.168.X.c 1025

#### <span id="page-35-1"></span>(3) **Several LAN Port**

Execute one of the following depending on the execution environment of the sample program. To establish connections, run the following command at the MS-DOS prompt on the PC.

[TCP blocking call sample program] telnet 192.168.X.c 1024 telnet 192.168.X.d 1025

[TCP none-blocking call sample program(multiple communication end point can be used at same time)] telnet 192.168.X.c 1024 telnet 192.168.X.c 1025

telnet 192.168.X.d 1026 telnet 192.168.X.d 1027

#### <span id="page-35-2"></span>(4) **End of communication**

Please input "telnet 192.168.X.c 1024" in command prompt. (192.168.X.c is the IP address allocated to MCU.)

Please input any keyboard input.

It is OK to confirm the data echo-back.

Please input Ctrl + "]" and next, input "quit[enter key]" makes disconnection.

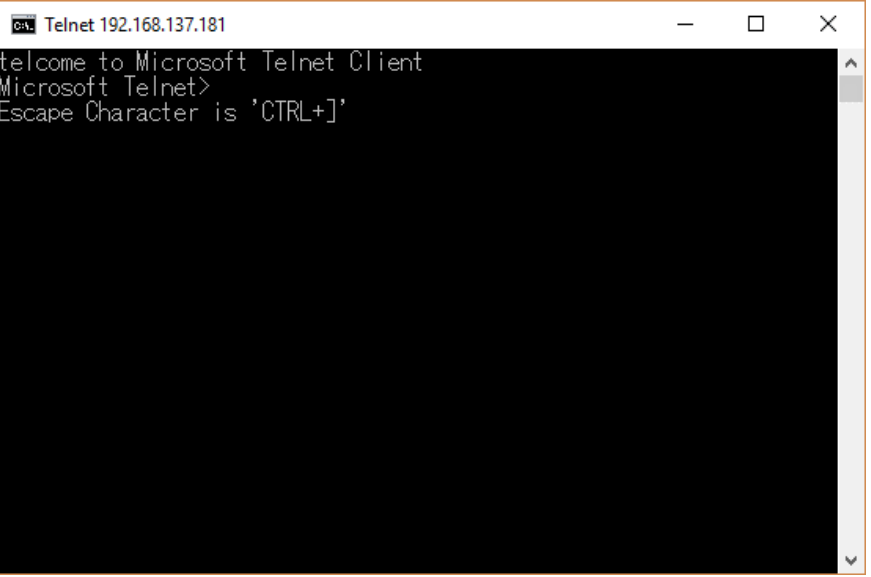

**Figure 5.16 Disconnect**

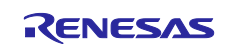

#### <span id="page-36-0"></span>**5.7.3 Confirm UDP connection**

User uses PC free tool that can generate UDP packet.

#### <span id="page-36-1"></span>(1) **Preparation of UDP software**

Get free software that can send and receive UDP data at the following site.: Socket Debugger Free <https://www.udom.co.jp/sdg/> (This tool includes Japanese character)

#### <span id="page-36-2"></span>(2) **Single LAN Port**

User uses PC free tool that can generate UDP packet. Setting is below.

[UDP blocking call sample program] Destination IP address: 192.168.X.c port number 1365

[UDP none-blocking call sample program(multiple communication end point can be used at same time)] Destination IP address: 192.168.X.c port number 1365 Destination IP address: 192.168.X.c port number 1366

#### <span id="page-36-3"></span>(3) **Several LAN Port**

User uses PC free tool that can generate UDP packet. Setting is below.

[UDP blocking call sample program] Destination IP address: 192.168.X.c port number 1365 Destination IP address: 192.168.X.d port number 1366

[UDP none-blocking call sample program(multiple communication end point can be used at same time)] Destination IP address: 192.168.X.c port number 1367 Destination IP address: 192.168.X.c port number 1368

Destination IP address: 192.168.X.d port number 1369 Destination IP address: 192.168.X.d port number 1370

#### <span id="page-36-4"></span>(4) **End of communication**

Since UDP does not establish a connection, there is no communication termination command.

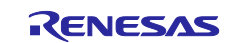

# <span id="page-37-0"></span>**6. Notes**

# <span id="page-37-1"></span>**6.1 T4 Library**

- (1) Specify the size of 15bit or less for the third argument "INT len" of tcp\_rcv\_dat() and tcp\_snd\_dat().
- (2) Specify the size of 15bit or less for argument "TMO tmout" of tcp\_acp\_cep(), tcp\_con\_cep(), tcp\_cls\_cep(),

tcp\_rcv\_dat(), tcp\_snd\_dat(), udp\_snd\_dat() and udp\_rcv\_dat().

(3) This library can be used with Microcontroller Options fint register=0 (Fast interrupt vectorregister [None]). The default for this option is fint\_register=0.

# <span id="page-37-2"></span>**6.2 Smart Configurator**

You can customize 6 endpoints on the T4 software component setting screen.

To change the number of endpoints themselves, you need to edit r\_t4\_rx\_config.h and config\_tcpudp.c.

# <span id="page-37-3"></span>**6.3 Sample Program**

(1) The sample program for little endian mode is only included.

- (2) The MAC address of the sample program is stored in \_myethaddr variable of config\_tcpudp.c. Change an initial value of the \_myethaddr (MAC address) variable if it's necessary according to the system.
- (3) The sample programs are generated for RX65N without TSIP, but you can customize them for RX65N equipped TSIP. There are two methods of customize:
	- By using the Smart Configurator
		- a. Change bord and device type for RX65N equipped TSIP in the bord tab of the Smart Configurator.
		- b. Add the TSIP FIT module in the component tab of the Smart Configurator.
		- c. Execute code generation by the Smart Configurator.
	- By editing manually  $(N^{O(1)})$ 
		- a. Change value of "BSP\_CFG\_MCU\_PART\_ENCRYPTION\_INCLUDED" macro (Note 2) to "true".
		- b. Add TSIP FIT module, which is downloaded from Web page, in the  $e<sup>2</sup>$  studio project manually.

Note 1: When executing code generation by the Smart Configurator again, the range of edit may be reset.

Note 2: For more information about a target macro, please refer to 64 ~ 76 lines of t4 drivrer.c in r\_t4\_driver\_rx Rev.1.09.

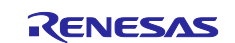

# <span id="page-38-1"></span>**7. Appendices**

# <span id="page-38-0"></span>**7.1 Confirmed Operation Environment**

This section describes confirmed operation environment for the T4 FIT module.

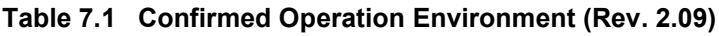

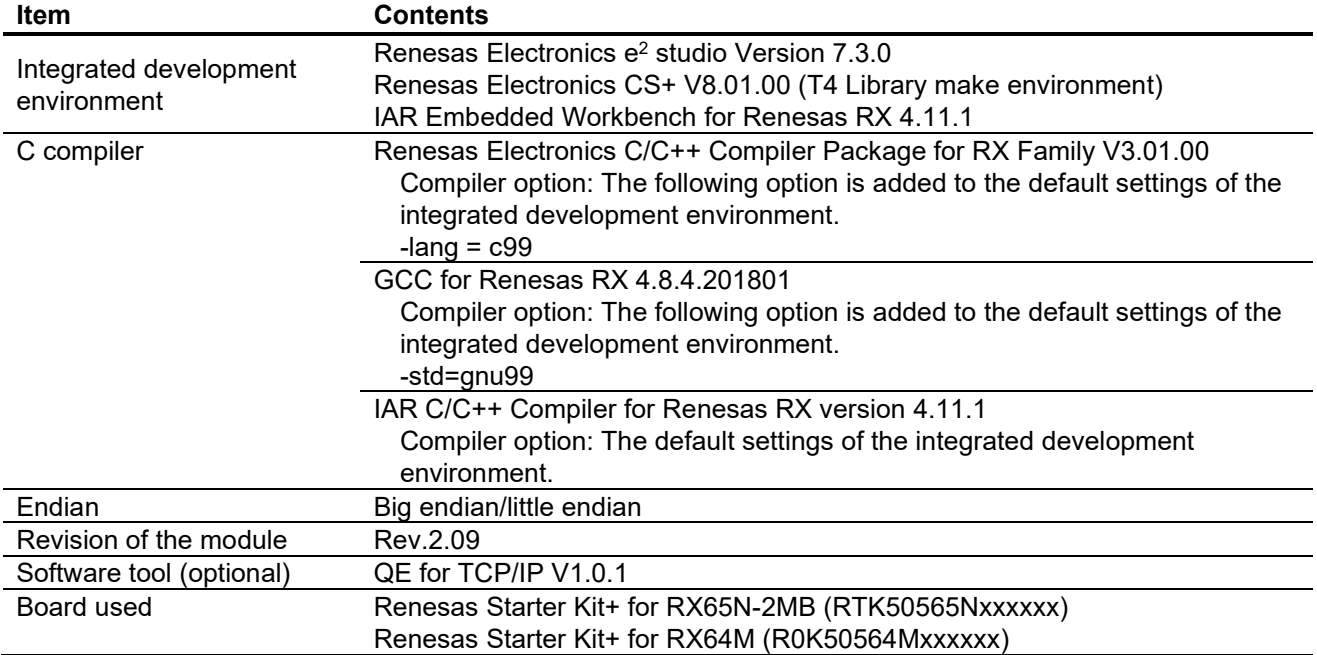

#### **Table 7.2 Confirmed Operation Environment (Rev. 2.10)**

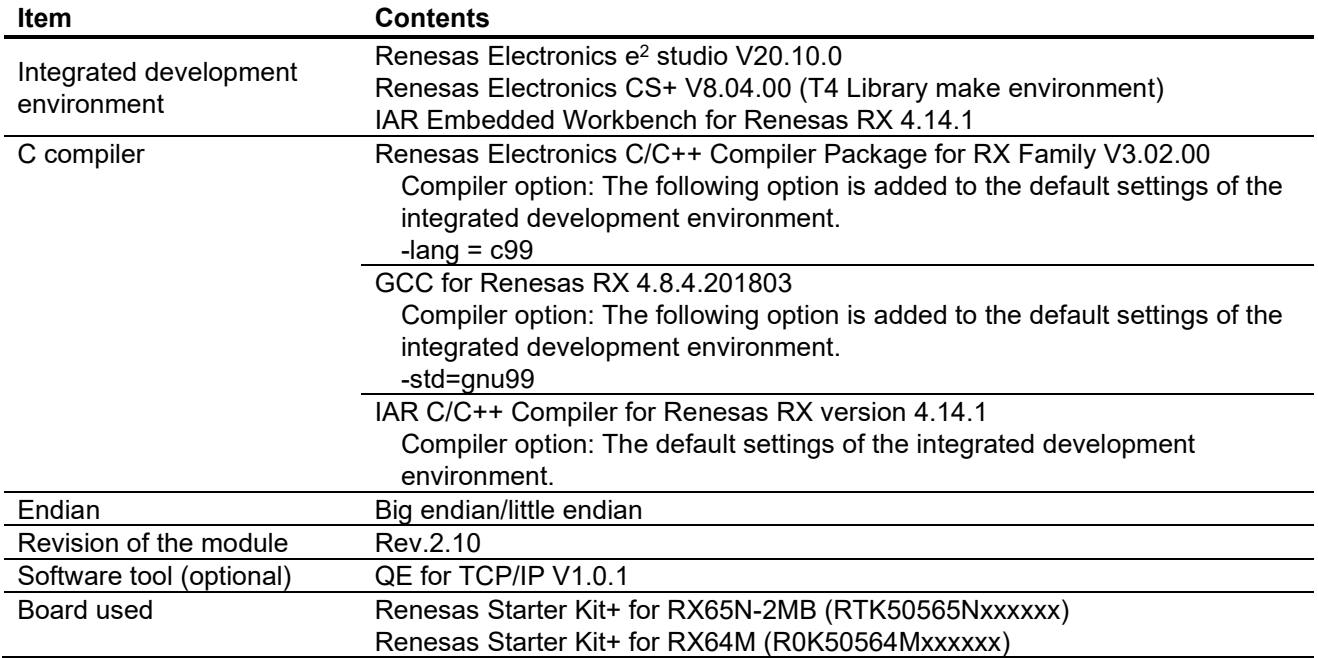

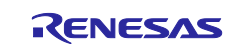

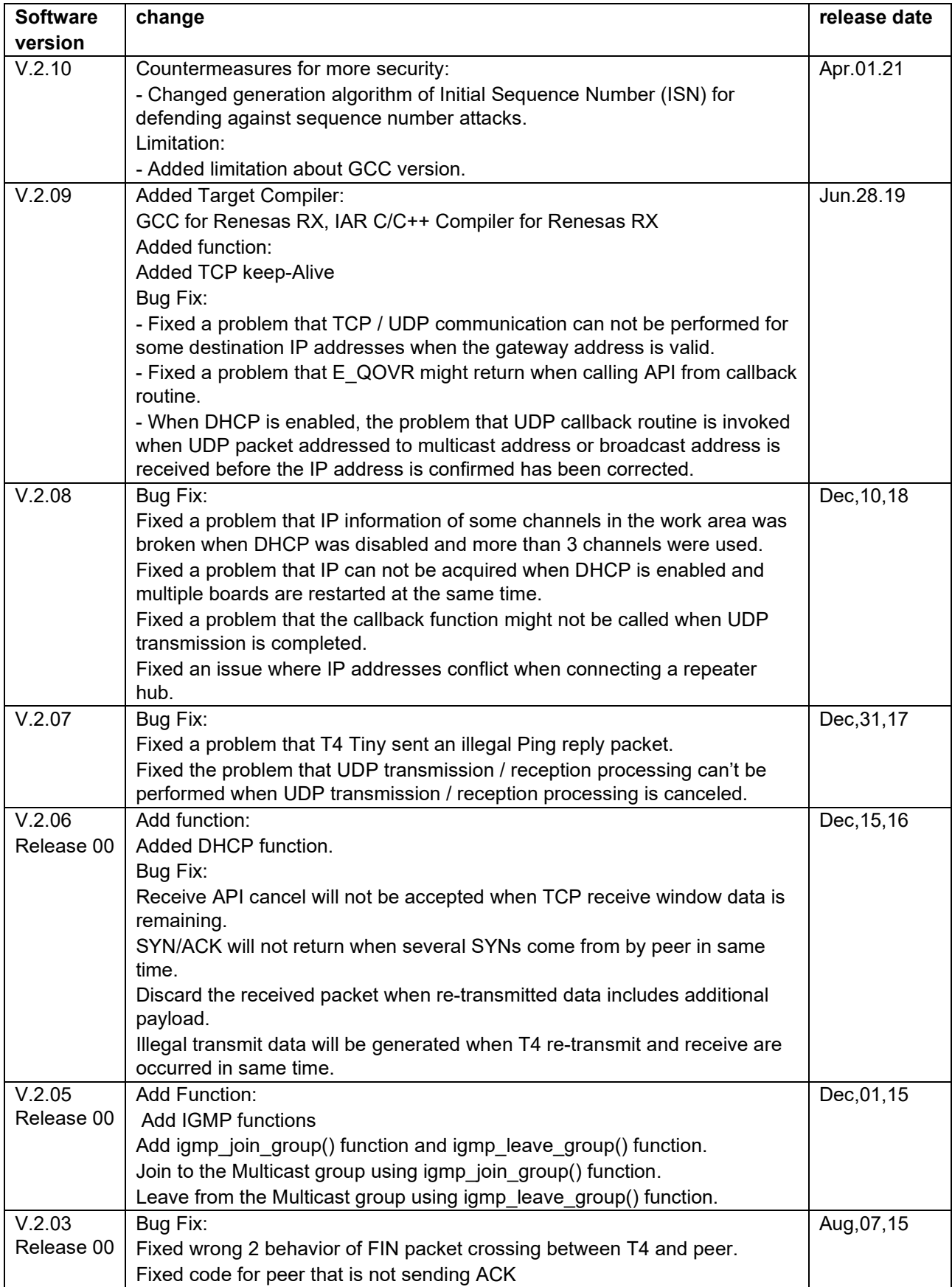

# <span id="page-39-0"></span>**7.2 Software update information**

![](_page_39_Picture_5.jpeg)

![](_page_40_Picture_220.jpeg)

![](_page_40_Picture_4.jpeg)

![](_page_41_Picture_114.jpeg)

![](_page_41_Picture_4.jpeg)

# <span id="page-42-0"></span>**Revision History**

![](_page_42_Picture_245.jpeg)

![](_page_42_Picture_5.jpeg)

![](_page_43_Picture_335.jpeg)

![](_page_43_Picture_4.jpeg)

#### **General Precautions in the Handling of Microprocessing Unit and Microcontroller Unit Products**

The following usage notes are applicable to all Microprocessing unit and Microcontroller unit products from Renesas. For detailed usage notes on the products covered by this document, refer to the relevant sections of the document as well as any technical updates that have been issued for the products.

#### 1. Precaution against Electrostatic Discharge (ESD)

A strong electrical field, when exposed to a CMOS device, can cause destruction of the gate oxide and ultimately degrade the device operation. Steps must be taken to stop the generation of static electricity as much as possible, and quickly dissipate it when it occurs. Environmental control must be adequate. When it is dry, a humidifier should be used. This is recommended to avoid using insulators that can easily build up static electricity. Semiconductor devices must be stored and transported in an anti-static container, static shielding bag or conductive material. All test and measurement tools including work benches and floors must be grounded. The operator must also be grounded using a wrist strap. Semiconductor devices must not be touched with bare hands. Similar precautions must be taken for printed circuit boards with mounted semiconductor devices.

#### 2. Processing at power-on

The state of the product is undefined at the time when power is supplied. The states of internal circuits in the LSI are indeterminate and the states of register settings and pins are undefined at the time when power is supplied. In a finished product where the reset signal is applied to the external reset pin, the states of pins are not guaranteed from the time when power is supplied until the reset process is completed. In a similar way, the states of pins in a product that is reset by an on-chip power-on reset function are not guaranteed from the time when power is supplied until the power reaches the level at which resetting is specified.

3. Input of signal during power-off state

Do not input signals or an I/O pull-up power supply while the device is powered off. The current injection that results from input of such a signal or I/O pull-up power supply may cause malfunction and the abnormal current that passes in the device at this time may cause degradation of internal elements. Follow the guideline for input signal during power-off state as described in your product documentation.

4. Handling of unused pins

Handle unused pins in accordance with the directions given under handling of unused pins in the manual. The input pins of CMOS products are generally in the high-impedance state. In operation with an unused pin in the open-circuit state, extra electromagnetic noise is induced in the vicinity of the LSI, an associated shoot-through current flows internally, and malfunctions occur due to the false recognition of the pin state as an input signal become possible.

5. Clock signals

After applying a reset, only release the reset line after the operating clock signal becomes stable. When switching the clock signal during program execution, wait until the target clock signal is stabilized. When the clock signal is generated with an external resonator or from an external oscillator during a reset, ensure that the reset line is only released after full stabilization of the clock signal. Additionally, when switching to a clock signal produced with an external resonator or by an external oscillator while program execution is in progress, wait until the target clock signal is stable.

#### 6. Voltage application waveform at input pin

Waveform distortion due to input noise or a reflected wave may cause malfunction. If the input of the CMOS device stays in the area between  $V_{IL}$ (Max.) and V<sub>IH</sub> (Min.) due to noise, for example, the device may malfunction. Take care to prevent chattering noise from entering the device when the input level is fixed, and also in the transition period when the input level passes through the area between  $V_{IL}$  (Max.) and  $V_{IH}$  (Min.).

7. Prohibition of access to reserved addresses

Access to reserved addresses is prohibited. The reserved addresses are provided for possible future expansion of functions. Do not access these addresses as the correct operation of the LSI is not guaranteed.

8. Differences between products

Before changing from one product to another, for example to a product with a different part number, confirm that the change will not lead to problems. The characteristics of a microprocessing unit or microcontroller unit products in the same group but having a different part number might differ in terms of internal memory capacity, layout pattern, and other factors, which can affect the ranges of electrical characteristics, such as characteristic values, operating margins, immunity to noise, and amount of radiated noise. When changing to a product with a different part number, implement a systemevaluation test for the given product.

#### **Notice**

- 1. Descriptions of circuits, software and other related information in this document are provided only to illustrate the operation of semiconductor products and application examples. You are fully responsible for the incorporation or any other use of the circuits, software, and information in the design of your product or system. Renesas Electronics disclaims any and all liability for any losses and damages incurred by you or third parties arising from the use of these circuits, software, or information.
- 2. Renesas Electronics hereby expressly disclaims any warranties against and liability for infringement or any other claims involving patents, copyrights, or other intellectual property rights of third parties, by or arising from the use of Renesas Electronics products or technical information described in this document, including but not limited to, the product data, drawings, charts, programs, algorithms, and application examples.
- 3. No license, express, implied or otherwise, is granted hereby under any patents, copyrights or other intellectual property rights of Renesas Electronics or others.
- 4. You shall be responsible for determining what licenses are required from any third parties, and obtaining such licenses for the lawful import, export, manufacture, sales, utilization, distribution or other disposal of any products incorporating Renesas Electronics products, if required.
- 5. You shall not alter, modify, copy, or reverse engineer any Renesas Electronics product, whether in whole or in part. Renesas Electronics disclaims any and all liability for any losses or damages incurred by you or third parties arising from such alteration, modification, copying or reverse engineering.
- 6. Renesas Electronics products are classified according to the following two quality grades: "Standard" and "High Quality". The intended applications for each Renesas Electronics product depends on the product's quality grade, as indicated below.

"Standard": Computers; office equipment; communications equipment; test and measurement equipment; audio and visual equipment; home electronic appliances; machine tools; personal electronic equipment; industrial robots; etc.

"High Quality": Transportation equipment (automobiles, trains, ships, etc.); traffic control (traffic lights); large-scale communication equipment; key financial terminal systems; safety control equipment; etc.

Unless expressly designated as a high reliability product or a product for harsh environments in a Renesas Electronics data sheet or other Renesas Electronics document, Renesas Electronics products are not intended or authorized for use in products or systems that may pose a direct threat to human life or bodily injury (artificial life support devices or systems; surgical implantations; etc.), or may cause serious property damage (space system; undersea repeaters; nuclear power control systems; aircraft control systems; key plant systems; military equipment; etc.). Renesas Electronics disclaims any and all liability for any damages or losses incurred by you or any third parties arising from the use of any Renesas Electronics product that is inconsistent with any Renesas Electronics data sheet, user's manual or other Renesas Electronics document.

- 7. No semiconductor product is absolutely secure. Notwithstanding any security measures or features that may be implemented in Renesas Electronics hardware or software products, Renesas Electronics shall have absolutely no liability arising out of any vulnerability or security breach, including but not limited to any unauthorized access to or use of a Renesas Electronics product or a system that uses a Renesas Electronics product. RENESAS ELECTRONICS DOES NOT WARRANT OR GUARANTEE THAT RENESAS ELECTRONICS PRODUCTS, OR ANY SYSTEMS CREATED USING RENESAS ELECTRONICS PRODUCTS WILL BE INVULNERABLE OR FREE FROM CORRUPTION, ATTACK, VIRUSES, INTERFERENCE, HACKING, DATA LOSS OR THEFT, OR OTHER SECURITY INTRUSION ("Vulnerability Issues"). RENESAS ELECTRONICS DISCLAIMS ANY AND ALL RESPONSIBILITY OR LIABILITY ARISING FROM OR RELATED TO ANY VULNERABILITY ISSUES. FURTHERMORE, TO THE EXTENT PERMITTED BY APPLICABLE LAW, RENESAS ELECTRONICS DISCLAIMS ANY AND ALL WARRANTIES, EXPRESS OR IMPLIED, WITH RESPECT TO THIS DOCUMENT AND ANY RELATED OR ACCOMPANYING SOFTWARE OR HARDWARE, INCLUDING BUT NOT LIMITED TO THE IMPLIED WARRANTIES OF MERCHANTABILITY, OR FITNESS FOR A PARTICULAR PURPOSE.
- 8. When using Renesas Electronics products, refer to the latest product information (data sheets, user's manuals, application notes, "General Notes for Handling and Using Semiconductor Devices" in the reliability handbook, etc.), and ensure that usage conditions are within the ranges specified by Renesas Electronics with respect to maximum ratings, operating power supply voltage range, heat dissipation characteristics, installation, etc. Renesas Electronics disclaims any and all liability for any malfunctions, failure or accident arising out of the use of Renesas Electronics products outside of such specified ranges.
- 9. Although Renesas Electronics endeavors to improve the quality and reliability of Renesas Electronics products, semiconductor products have specific characteristics, such as the occurrence of failure at a certain rate and malfunctions under certain use conditions. Unless designated as a high reliability product or a product for harsh environments in a Renesas Electronics data sheet or other Renesas Electronics document, Renesas Electronics products are not subject to radiation resistance design. You are responsible for implementing safety measures to guard against the possibility of bodily injury, injury or damage caused by fire, and/or danger to the public in the event of a failure or malfunction of Renesas Electronics products, such as safety design for hardware and software, including but not limited to redundancy, fire control and malfunction prevention, appropriate treatment for aging degradation or any other appropriate measures. Because the evaluation of microcomputer software alone is very difficult and impractical, you are responsible for evaluating the safety of the final products or systems manufactured by you.
- 10. Please contact a Renesas Electronics sales office for details as to environmental matters such as the environmental compatibility of each Renesas Electronics product. You are responsible for carefully and sufficiently investigating applicable laws and regulations that regulate the inclusion or use of controlled substances, including without limitation, the EU RoHS Directive, and using Renesas Electronics products in compliance with all these applicable laws and regulations. Renesas Electronics disclaims any and all liability for damages or losses occurring as a result of your noncompliance with applicable laws and regulations.
- 11. Renesas Electronics products and technologies shall not be used for or incorporated into any products or systems whose manufacture, use, or sale is prohibited under any applicable domestic or foreign laws or regulations. You shall comply with any applicable export control laws and regulations promulgated and administered by the governments of any countries asserting jurisdiction over the parties or transactions.
- 12. It is the responsibility of the buyer or distributor of Renesas Electronics products, or any other party who distributes, disposes of, or otherwise sells or transfers the product to a third party, to notify such third party in advance of the contents and conditions set forth in this document.
- 13. This document shall not be reprinted, reproduced or duplicated in any form, in whole or in part, without prior written consent of Renesas Electronics. 14. Please contact a Renesas Electronics sales office if you have any questions regarding the information contained in this document or Renesas
- Electronics products.
- (Note1) "Renesas Electronics" as used in this document means Renesas Electronics Corporation and also includes its directly or indirectly controlled subsidiaries.
- (Note2) "Renesas Electronics product(s)" means any product developed or manufactured by or for Renesas Electronics.

(Rev.5.0-1 October 2020)

## **Corporate Headquarters Contact information**

TOYOSU FORESIA, 3-2-24 Toyosu, Koto-ku, Tokyo 135-0061, Japan

[www.renesas.com](https://www.renesas.com/)

#### **Trademarks**

Renesas and the Renesas logo are trademarks of Renesas Electronics Corporation. All trademarks and registered trademarks are the property of their respective owners.

For further information on a product, technology, the most up-to-date version of a document, or your nearest sales office, please visit: [www.renesas.com/contact/.](https://www.renesas.com/contact/)